# studio 설치 안내서

모델 PP33L

# 주, 주의사항 및 주의

주: 주는 컴퓨터를 보다 효율적으로 사용할 수 있는 중요 정보를 제공합니다.

- 주의사항: 주의사항은 하드웨어 손상이나 데이터 손실의 가능성을 알리고 이러한 문제를 방지하는 방법을 알려줍니다.
- 주의: 주의는 잠재적으로 물건의 손상, 신체적 부상 또는 사망 등과 같은 결과를 초래할 수 있음을 뜻합니다.

Dell™ n 시리즈 컴퓨터를 구입한 경우 Microsoft® Windows® 운영 체제에 관련된 사항들은 적용되지 않습니다.

#### 본 문서의 정보는 사전 통지 없이 변경될 수 있습니다.

#### © 2008 Dell Inc. 저작권 본사 소유.

Dell Inc.의 서면 허가를 받지 않은 이러한 자료에 대한 일체의 모든 재생산은 엄격하게 금지됩니다.

본 설명서에 사용된 상표: Dell, DELL 로고, Wi-Fi Catcher, YOURS IS HERE, 및 DellConnect는 Dell Inc.의 상표입니다. Intel 및 Core는 미국 및/또는 다른 국가에서 Intel Corporation의 등록 상표입니다. AMD, AMD Turion, Athlon, Sempron, ATI Radeon 및 그러한 조합은 Advanced Micro Devices, Inc.의 상표입니다. Microsoft, Windows 및 Windows Vista는 미국 및/또는 다른 국가에서 Microsoft Corporation의 상표 또는 등록 상표입니다. Bluetooth 는 Bluetooth SIG, Inc. 소유의 등록 상표이며 사용권 계약에 따라 Dell에서 사용합니다.

본 설명서에서는 특정 회사의 마크나 제품 이름의 사실성을 입증하기 위해 기타 상표나 상호를 사용할 수도 있습니다. Dell Inc.는 자사가 소유하고 있는 것 이외의 타사 소유 상표 및 상표명에 대한 어떠한 소유권도 갖고 있지 않습니다.

#### 모델 PP33L

2008년 7월 P/N F952H Rev. A00

# 차례

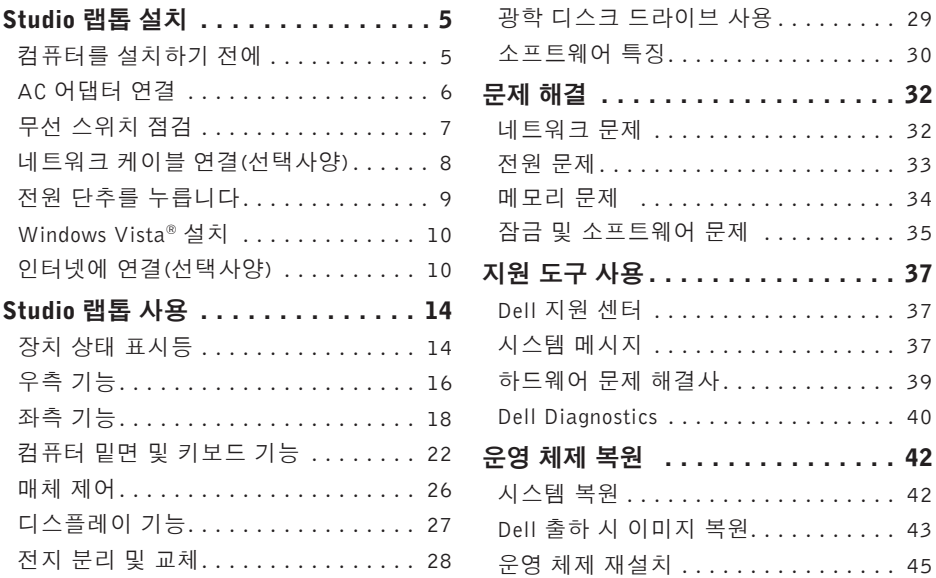

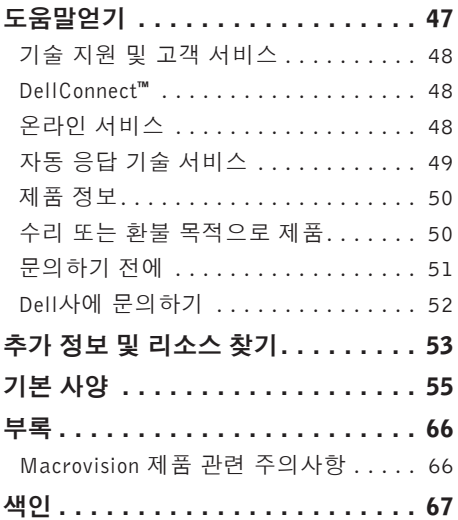

<span id="page-4-0"></span>이 항목에서는 Studio 1536/1537 랩톱 설치와 주변기기 연결에 대한 정보를 제공합니다.

# 컴퓨터를 설치하기 전에

컴퓨터를 배치할 때는 전원에 쉽게 액세스할 수 있고 적절하게 환기되며 컴퓨터를 놓을 표면이 평평한지 확인하십시오.

Studio laptop 주변의 공기 흐름이 제한되면 과열될수있습니다.과열되는것을방지하려면 컴퓨터 뒷면에서 최소 10.2 cm (4 in), 사방 최소 5.1 cm (2 in)의 간격을 띄워야 합니다. 전원이 켜져 있을 때는 컴퓨터를 캐비닛이나 서랍 같은 공간에 두어서는 안 됩니다.

- 주의: 공기 통풍구를 막거나, 물체를 넣거나, 먼지가쌓이는것을방지하십시오. Dell**™** 컴퓨터를 작동시킨 상태에서 밀폐된 가방과 같은 공기가 유통되지 않는 공간에 보관하지 마십시오. 공기 흐름을 막으면 컴퓨터 손상 또는 화재가 발생될 수 있습니다. 컴퓨터에서 열이 발생하기 시작하면 팬을 가동합니다. 팬에서 발생하는 소음은 정상이며 팬 또는 컴퓨터에 문제가 있는 것은 아닙니다.
- $\bigcap$  주의사항: 컴퓨터 위에 무겁거나 날카로운 물제를 올려 놓거나 쌓아두면 컴퓨터에 영구적인 손상을 초래할 수 있습니다.

# <span id="page-5-0"></span>AC 어댑터 연결

AC 어댑터를 컴퓨터에 연결한 다음 전원 콘센트나 서지 방지기에 꽂습니다.

주의: AC 어댑터는 AC 전원을 사용하는  $\sqrt{N}$ 곳이면 세계 어디에서나 사용할 수 있습니다. 그러나 전원 커넥터와 파워 스트립은 나라마다 다릅니다. 호환되지 않는 케이블을 사용하거나 부적합한 케이블을 파워 스트립이나 전원 콘센트에 연결하면, 화재가 발생하거나 장치가 손상될 수 있습니다.

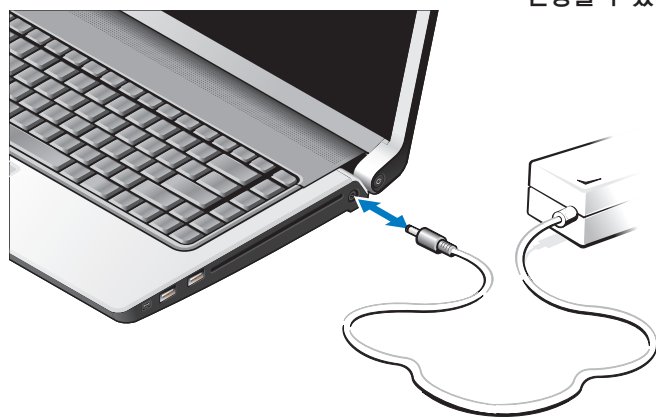

# <span id="page-6-0"></span>무선 스위치 점검

무선연결을사용할계획인경우무선스위치가 "켜짐" 위치에 있는지 확인하십시오.

#### 무선 스위치 사용

무선 스위치를 켜려면 딸깍 소리가 나면서 제자리에 고정될 때까지 뒤에서 앞으로 스위치를 밉니다.

- 끄기 - 켜기

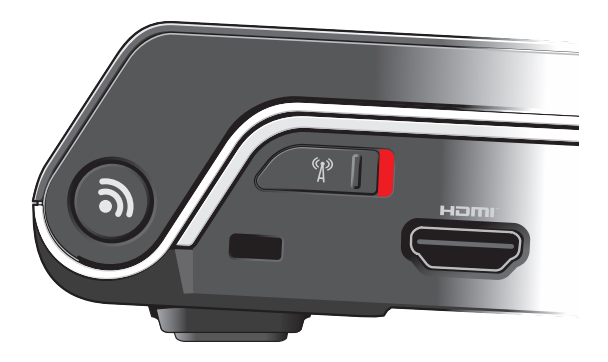

# <span id="page-7-0"></span>네트워크 케이블 연결(선택사양)

유선 네트워크 연결을 사용하려면 네트워크 케이브을 연결하십시오.

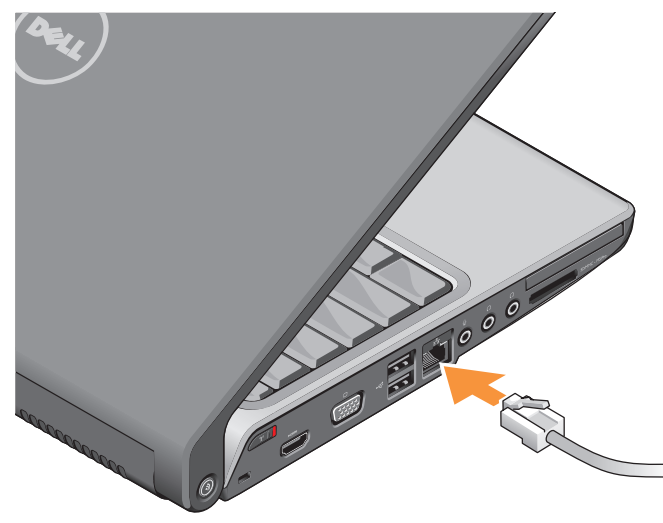

# <span id="page-8-0"></span>전원 단추를 누릅니다

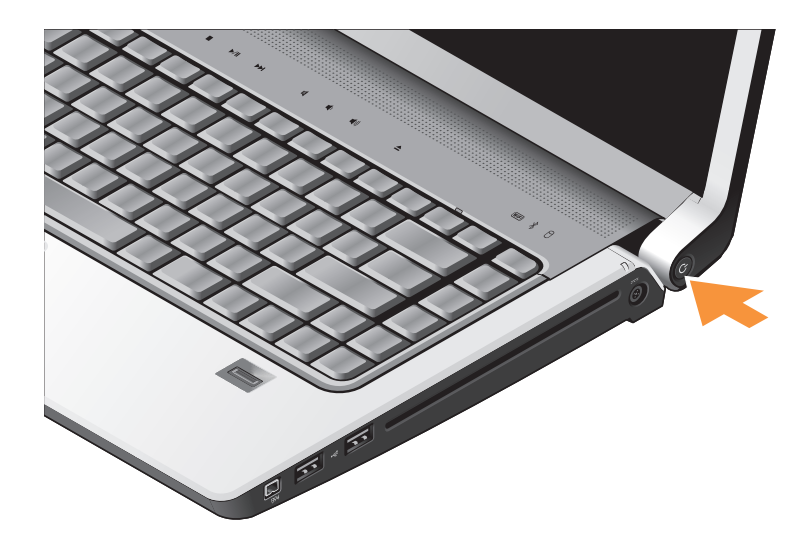

**9**

# <span id="page-9-0"></span>Windows Vista® 설치

Dell 컴퓨터에는 Windows Vista가 사전 구성되어 있습니다.처음으로WindowsVista를설치하려면 화면의 지시를 따릅니다. 다음 단계는 필수이며 완료하는 데 최대 15분이 걸릴 수 있습니다. 화면은 사용권 계약서 동의, 기본 설정 구성 및 인터넷 연결 설정을 포함하여 여러 가지 절차를 안내합니다.

○ 주의사항: 운영 체제 설치 프로세스를 중단하지마십시오.중단할경우컴퓨터를 사용하지 못하게 될 수 있습니다.

# 인터넷에 연결(선택사양)

주: ISP(인터넷 서비스 공급자) 및 ISP 제품은 국가/지역에 따라 달라집니다.

인 터 넷 에 연 결 하 려 면 외 장 모 템 또 는 네트워크 연결 및 인터넷 서비스 공급자 (ISP)가 필요합니다.

■ 주: 원래 주문에 외장 USB 모뎀 또는 WLAN 어댑터가 포함되어 있지 않은 경우 Dell 웹사이트 www.dell.com에서 구입할 수 있습니다.

#### 유선 인터넷 연결 설치

전화 접속 연결을 사용하는 경우, 인터넷 연결을설정하기전에전화선을USB모뎀(선택 사양)과 벽면 전화 커넥터에 연결하십시오. DSL 또는 케이블/위성 모뎀 연결을 사용 중인 경우 ISP 또는 휴대폰 서비스 공급자에게 설치 지침을 문의하거나 [12](#page-11-0)페이지의 "인터넷 연결 설정"을 참조하십시오.

무선 연결 설정

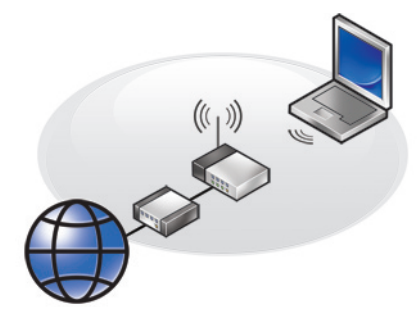

무선 인터넷 연결을 사용하기 전에 무선 라우터에 연결해야 합니다. 무선 라우터에 대한 연결을 설정하려면:

- **1.** 열려 있는 모든 파일을 저장하고 닫은 다음 실행 중인 모든 프로그램을 종료합니다.
- 2. **시작 <sup>@</sup> → 연결 대상**을 클릭합니다.
- **3.** 화면의 지시사항에 따라 설치를 완료합니다.

#### <span id="page-11-0"></span>인터넷 연결 설정

제공된 ISP 바탕 화면 바로 가기로 인터넷 연결을 설정하려면:

- **1.** 열려 있는 모든 파일을 저장하고 닫은 다음 실행 중인 모든 프로그램을 종료합니다.
- **2.** Microsoft® Windows® 바탕 화면에 있는 ISP 아이콘을 더블 클릭합니다.
- **3.** 화면의 지시사항에 따라 설정을 완료합니다.

바탕 화면에 ISP 아이콘이 없거나 다른 ISP로 인터넷 연결을 설치하려는 경우 다음 항목의 단계를 수행합니다.

- 주: 이전에는 성공적으로 연결되었지만 현재 인터넷에 연결할 수 없는 경우 ISP에서 서비스를 중지했기 때문일 수 있습니다. 해당 ISP에 문의하여 서비스 상태를 확인하거나 나중에 다시 연결해 보십시오.
- 주: ISP 정보를 준비합니다. ISP가 없는 경우, 인터넷에 연결 마법사를 사용하여 찾을 수 있습니다.
- **1.** 열려 있는 모든 파일을 저장하고 닫은 다음 실행 중인 모든 프로그램을 종료합니다.
- 2. **시작 ⓒ → 제어판**을 클릭합니다.
- **3.** 네트워크 및 인터넷에서 인터넷에 연결을 클릭합니다.

인터넷에 연결 창이 나타납니다.

#### **4.** 연결하려는 방식에 따라 광대역(PPPoE) 또는 다이얼업을 클릭합니다.

- a. DSL, 위성 모뎀, 케이블 TV 모뎀 또는 Bluetooth® 무선 기술 연결을 사용하려는 경우 **광대역**을 선택합니다.
- b. 선택 사양 USB 다이얼업 모뎀 또는 ISDN 을 사용할 경우 **다이얼업**을 선택합니다.
- 주: 어떤 연결 유형을 선택해야 할지 모를 경우 선택 방법을 클릭하거나 해당 ISP 에 문의합니다.
- **5.** 화면의지시사항에따라ISP가제공한설치 정보를 사용하여 설정을 완료합니다.

# <span id="page-13-0"></span>Studio 랩톱 사용

사용 중인 Studio 1536/1537에는 간단한 정보를 제공하는 표시기-,- 버튼 및 기능과 일반적인 작업에 대한 시간을 절약해 주는 바로 가기가 있습니다.

# 장치 상태 표시등

키보드 상단에 있는 장치 상태 표시등은 무선 연결에 대한 정보를 제공합니다.

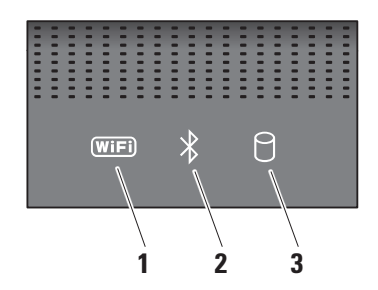

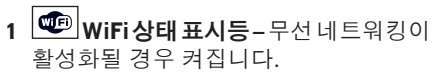

컴퓨터전방오른쪽에있는무선스위치를 사용하여 모든 무선 통신을 신속하게 켜고 끕니다.

## 무선 스위치 사용

무선 스위치를 켜려면 딸깍 소리가 나면서 제자리에 고정될 때까지 앞에서 끝까지 스위치를 밉니다.

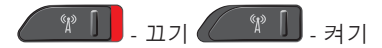

#### **2** Bluetooth® 상태 표시등(선택사양) – Bluetooth 무선 기술을 사용한 카드가 활성화될 경우 켜집니다.

주: Bluetooth 무선 기술을 사용한 카드는 선택사양의 기능입니다. Bluetooth 무선 기능을 끄려면 바탕 화면의 알림 영역에 있는 bluetooth 아이콘을 마우스 오른쪽 버튼으로 클릭한 다음 Bluetooth 무선 비활성화를 클릭하거나 무선 스위치를 사용합니다.

# $\overline{\mathbf{3}}$   $\overline{10}$  하드 드라이브 작동 표시등 –

데이타를 읽거나 쓸 경우에 켜집니다. 표시등이 깜박이면 하드 드라이브가 작동 중임을 나타냅니다.

■ 주: 데이터 손실을 방지하려면 표시등이 깜박이는 동안에 컴퓨터를 끄지 마십시오.

<span id="page-15-0"></span>Studio 랩톱 사용

우측 기능

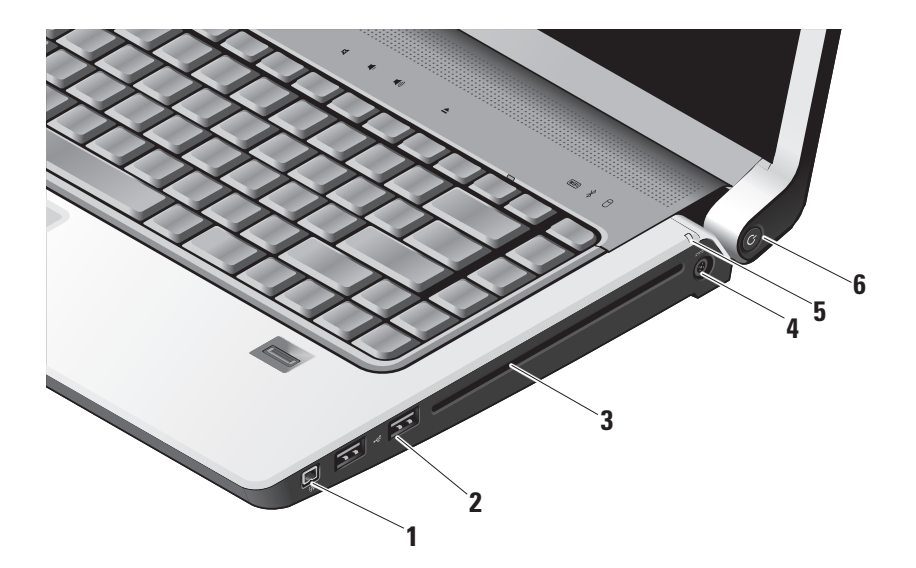

- **1** IEEE 1394 커넥터 디지털 비디오 카메라 같은 고속 직렬 멀티미디어 장치에 연결합니다.
- **2** USB 2.0 커넥터 (2) 마우스, 키보드, 프린터, 외장 드라이브 또는 MP3 플레이어 같은 USB 장치를 연결합니다.
- **3** 광학 드라이브 표준 크기와 모양(12 cm) 의 CD 및 DVD만 재생하고 굽습니다. 디스크를 삽입할 때는 인쇄면이 위를 향하고있는지확인하십시오.광학디스크 드라이브를 사용하는 방법에 대한 자세한 내용은 [29.](#page-28-1)
- **4** AC 어댑터 커넥터 AC 어댑터를 연결하여 컴퓨터에 전원을 공급하고 컴퓨터를 사용하지 않을 때는 전지를 충전합니다.
- **5** 전지 상태 표시등 전지 충전 상태를
	- 나타냅니다.<br>▪꺼짐 완전히 충전되었거나 컴퓨터가 꺼져 있습니다.
		- •흰색 충전 중
		- •황색 충전량이 부족합니다.
		- •황색으로 깜박임 충전량이 치명적으로 부족합니다. AC 어댑터를 연결하거나 열려 있는 문서와 응용 프로그램을 저장한 후 닫아야 합니다.
- **전원 단추 및 표시등 –** 누르면 전원이 켜지거나 꺼집니다. 단추의 표시등은

다음과 같은 전원 상태를 나타냅니다.

- •흰색으로 깜박임 슬립 상태.
- •흰색 전원 켜기 상태.
- •황색으로 깜박임 시스템 보드에 문제가 있을 수 있습니다.
- •황색 시스템 보드를 초기화할 수 없습니다. 시스템 보드 또는 전원 공급 장치에 문제가 있을 수 있습니다.

#### udio 랩톱 사용

좌측 기능

<span id="page-17-0"></span>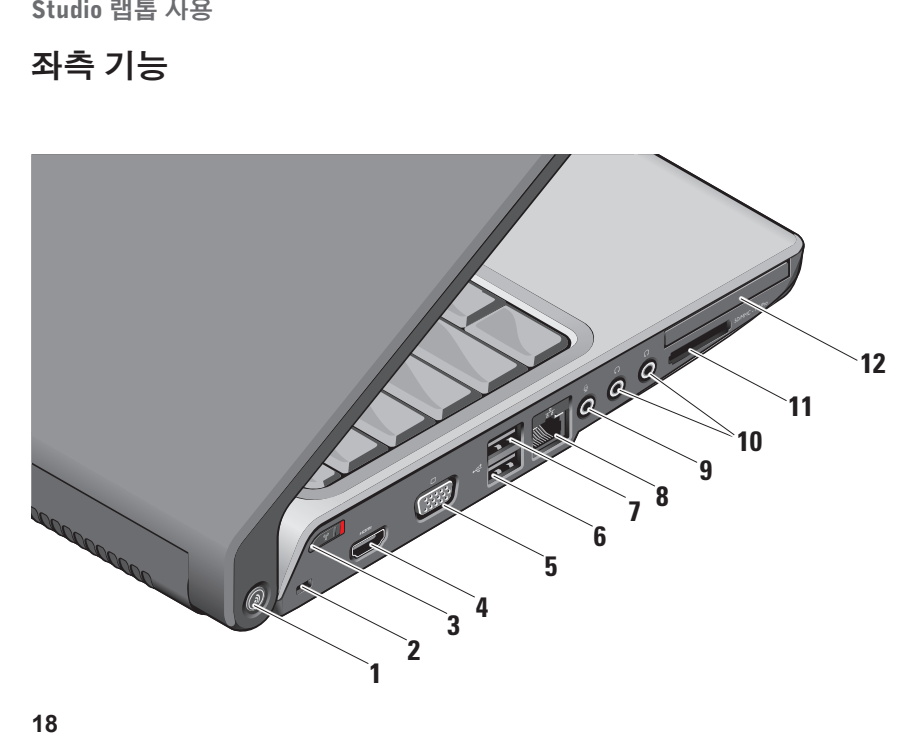

# **<sup>1</sup>** DELLWi-FiCatcher**™**네트워크탐지기

단추 – 이 단추를 몇 초 정도 눌러 주변의 무선 네트워크를 검색합니다. 이단추의 가운데에 있는 표시등은 전원상태를 나타냅니다.

- •흰색으로 깜박이는 것은 검색 중임을 나타냅니다.
- •10초 동안 흰색으로 표시된 후 꺼지면 네트워크를 발견한 것을 의미합니다.
- •흰색으로 10번 깜박인 후 꺼지면 네트워크를찾을수없음을의미합니다.
- **2** 보안케이블슬롯–컴퓨터에도난방지장치 (개별 구입)을 연결하는 데 사용됩니다.
	- 주: 도난 방지 장치를 구입하기 전에 사용자 컴퓨터의 케이블 고정 슬롯에 맞는지 확인하십시오.

3  $\frac{6}{3}$  무선 켜기/끄기 스위치 – 이 스위치를 사용하여 WLAN 카드 및 Bluetooth 무선

기술을사용한내부카드와같은모든무선 장치를 신속히 끄거나 켤 수 있습니다.

컴퓨터를 처음 받으면 무선 스위치는 꺼짐 위치에 있을 수 있습니다. 스위치를 켜려면 딸깍 소리가 나면서 제자리에 고정될 때까지 앞에서 끝까지 스위치를 밉니다.

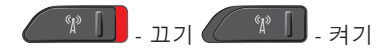

- 주: 이 스위치는 Dell QuickSet 또는 BIOS(시스템 설치 프로그램)를 통해 비활성화할 수 있습니다.
- $\frac{4}{3}$  **HDMI 커넥터 –** 고품질- 멀티미디어 인터페이스(HDMI) 커넥터는 압축되지 않은 모든 디지털 신호를 전송하여 고품질의 비디오 및 오디오를 생성합니다.
- 5 **VGA 커넥터 –** 모니터나 프로젝터를 연결합니다.
- 6 **| ← C++ USB 2.0 커넥터 –** 마우스, 키보드, 프린터,외장드라이브또는MP3플레이어 같은 USB 장치를 연결합니다.
- **7** eSATA 커넥터 외장 하드 디스크 드라이브 또는 광학 드라이브와 같이 eSATA 호환 저장 장치를 연결합니다.
- <mark>8</mark> │<sup>┰</sup>┰│네트워크 커넥터 케이블 네트워크 신호를사용하는경우컴퓨터를네트워크나 광대역 장치에 연결합니다.
- 9 │ 义│오디오 입력/마이크로폰 커넥터 오디오 프로그램에 사용하기 위해 마이크로폰이나 입력 신호에 연결합니다.

**10** 오디오 출력/헤드폰 커넥터 (2) – 한쌍의 헤드폰을 연결하거나 전원이 공급되는 스피커나 사운드 시스템으로 오디오를 보냅니다. 오디오 신호는 두 커넥터에서 모두 동일합니다.

**11** SD/MMC - MS/Pro - xD

8-in-1 매체 카드 리더 – 다음과 같은 디지털 메모리 카드에 저장된 디지털 사진, 음악 및 비디오 및 문서를 빠르고 간편하게 보고 공유할 수 있습니다.

- •보안 디지털(SD) 메모리 카드
- •보안 디지털 입/출력(SDIO) 카드
- •Multi Media Card(MMC)
- •메모리 스틱
- •메모리 스틱 프로
- •xD-Picture Card(타입 M 및 타입 H)
- •고속 SD
- •고밀도 SD
- **주:** 컴퓨터는 PC 카드 슬롯에 설치된 플라스틱 **블랭크**와 함께 제공됩니다. 블랭크는 사용하지 않는 슬롯에 먼지나 다른 입자가 들어가지 않도록 보호해줍니다. 다른 컴퓨터의 블랭크는 사용자의 컴퓨터에 맞지 않을 수 있으므로, 분리한 블랭크를 보관해 두었다가 슬롯에 매체 카드가 설치되지 않은 경우 사용하십시오.
- 12 **트닉 ExpressCard 슬롯 –** 한 개의 ExpressCard를 지원합니다.
	- **주:** 컴퓨터는 ExpressCard 슬롯에 설치된 플라스틱 **블랭크**와 함께 제공됩니다. 블랭크는 사용하지 않는 슬롯에 먼지나 다른 입자가 들어가지 않도록 보호해줍니다. 다른 컴퓨터의 블랭크는 사용자의 컴퓨터에 맞지 않을 수 있으므로, 제거한 블랭크를 보관해 두었다가 슬롯에 ExpressCard 가 설치되지 않은 경우 사용하십시오.

<span id="page-21-0"></span>Studio 랩톱 사용

# 컴퓨터 밑면 및 키보드 기능

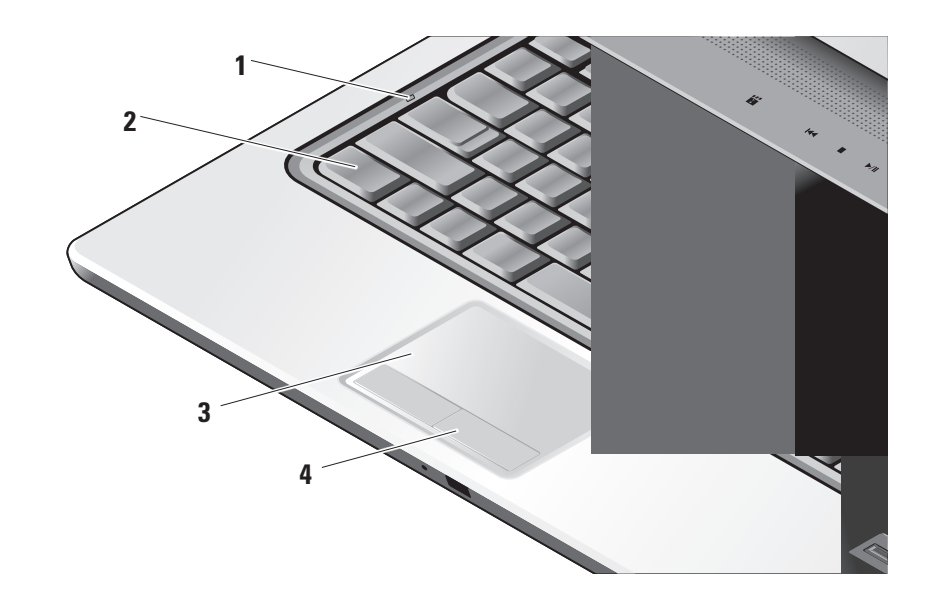

- **1** 대문자 잠금 표시등 대문자 잠금 키를 사용할 때 켜집니다.
- **2** 키보드/후면 발광 키보드(선택사양) 선택사양인 후면 발광 키보드를 구입한 경우오른쪽화살표키에후면발광키보드 아이콘 • 수 이 표시됩니다. 선택사양인 후면 발광 키보드는 키의 모든 기호에 불이 켜져 조명이 어두운 환경에서 시야를 확보해줍니다. 이 키보드 설정은 Dell QuickSet을 사용하여 개인화할 수 있습니다. 키보드에 대한 자세한 내용은 Dell 기술 설명서를 참조하십시오.

**• 국 후면 발광 키보드 밝기 설정 –** 세 개 표시등(지정된 순서대로) 상태를 전환하려면<Fn>키와오른쪽화살표키를 누르십시오.

이러한 세 개 표시등 상태는 다음과 같습니다:

a. full 키보드/터치패드 밝기

b. half 키보드/터치패드 밝기

c. 표시등 없음

**3** 터치 패드 – 커서를 이동하고 선택한 항목을 끌거나 이동하고 표면을 두드려 왼쪽 마우스 클릭하는 마우스 기능을 제공합니다.회전식스크롤링및확대/축소 기능을 지원합니다.

Dell Touch pad 아이콘을 클릭합니다. Scrolling(스크롤링) 탭에서 스크롤링 또는 회전식 스크롤링을 활성화하거나 비활성화하고 스크롤 영역 폭, 속도 등을 선택할 수 있습니다.

Gestures(제스처) 탭에서는 원 핑거 확대/ 축소(손가락을 위 또는 아래로 이동하면 확대/축소됨) 또는 핀치 확대/축소(2개 손가락으로 문지르거나 두 손가락을 함께 가져다 대면 확대/축소됨) 기능을 활성화하고 비활성화할 수 있습니다.

**4** 터치 패드 버튼 – 마우스와 마찬가지로 왼쪽 및 오른쪽 마우스 버튼 클릭 기능을 제공합니다.

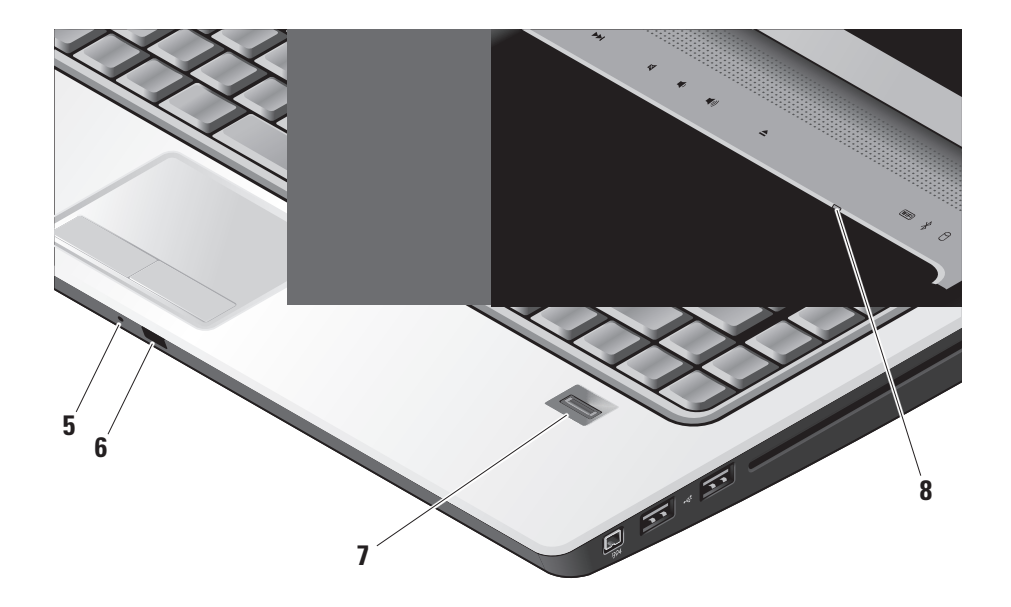

- **5 아날로그 마이크로폰 -** 선택사양인 내장형 카메라(듀얼 마이크로폰 포함) 이 없는 경우 회의 및 채팅 시 이 단일 마이크로폰이 사용됩니다.
- **6 소비자 IR** Dell 휴대용 원격 제어기 (사용하지 않을 때 ExpressCard 슬롯에 보관할 수 있는 선택사양 장치)를 사용해서 특정 소프트웨어 응용 프로그램을 제어할 수 있습니다.
- **7 지문 판독기(선택사양) –** 컴퓨터 보안 유지를 도와줍니다. 판독기 위로 손가락을 문지르면 DigitalPersona Personal 소프트웨어를 사용하여 사용자의 고유한 지문을 인식하여 사용자 ID를 인증합니다 (사용자 이름과 암호 입력이 자동으로 처리). Digital Persona Personal을 활성화하여 사용하려면 **시작→ 프로그램→** DigitalPersona Personal을 클릭하십시오.
- 8 Num Lock 표시등 Num Lock 키를 사용할 때 켜집니다.

## <span id="page-25-0"></span>Studio 랩톱 사용

# 매체 제어

매체 제어를 사용하려면 기호를 살짝 눌렀다 떼십시오. 제어 기호는 선택을 확인하기 위해 2초간 반짝였다가 사라집니다.

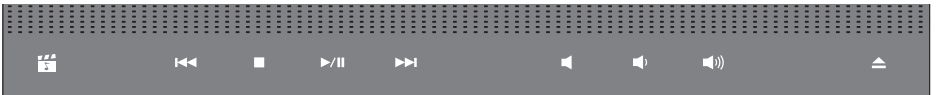

- 愕 Dell MediaDirect 실행
- KK 이전 트랙이나 챔터를 재생합니다.
- 중지  $\Box$
- 재생 또는 일시 중지
- 다음 트랙이나 챕처 재생

Ⅱ 볼륨 낮추기 피) 볼륨 높이기

53 음소거

디스크 꺼내기

# <span id="page-26-0"></span>디스플레이 기능

디스플레이 패널에는 선택 사양 카메라와 동봉된 듀얼 마이크로폰이 있습니다.

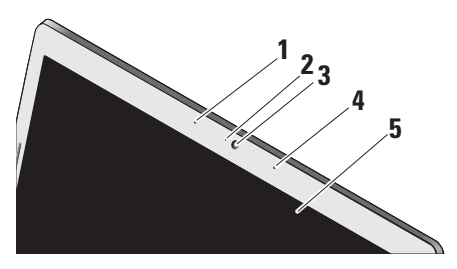

- **1** 왼쪽 디지털 배열 마이크로폰(선택사양) 오른쪽디지털배열마이크로폰과결합하여 화상 채팅과 음성 녹음 시 고품질 사운드를 제공합니다.
- **2** 카메라작동표시등(선택사양) –카메라를 켜고 끌 때는 나타냅니다. 컴퓨터를 구입할 때 선택한 구성에 따라 컴퓨터에 카메라가 포함되지 않을 수도 있습니다.

**3** 카메라(선택사양) – 비디오 캡쳐, 회의 및 채팅을 위한 장착형 카메라입니다. 컴퓨터를 주문할 때 선택한 구성에 따라 컴퓨터에 카메라가 포함되지 않을 수도 있습니다.

FastAccess 안면 인식(선택사양) – Studio XPS 보안 유지를 도와줍니다. 이 고급 안면 인식 소프트웨어는 사용자의 얼굴을 인식하여 로그인 암호를 사용할 필요를 최소화해줍니다. 자세한 내용은 **시작→** 프로그램→ FastAccess Facial Recognition 을 클릭하십시오.

- **4** 오른쪽 디지털 배열 마이크로폰 (선택사양)–왼쪽디지털배열마이크로폰과 결합하여 화상 채팅과 음성 녹음 시 고품질 사운드를 제공합니다.
- **5** 디스플레이 디스플레이는 컴퓨터를 구입할 때 선택한 구성에 따라 다를 수 있습니다. 디스플레이에 대한 자세한 내용은 Dell 기술 설명서를 참조하십시오.

# <span id="page-27-0"></span>전지 분리 및 교체

- △ 주의: 호환되지 않는 전지를 사용하면 화재나 폭발의 위험이 증가합니다. 이 컴퓨터는Dell에서구입한전지만사용해야 합니다. 다른 컴퓨터의 전지는 사용하지 마십시오.
- 주의: 전지를 분리하기 전에 컴퓨터를 종료하고 외부 케이블을 제거합니다(AC 어댑터 포함).
- 전지를 분리하려면:
- **1.** 컴퓨터를 종료하고 거꾸로 뒤집습니다.
- **2.** 딸깍 소리가 나면서 제자리에 고정될 때까지 전지 분리 래치를 밉니다.

**3.** 전지를 꺼냅니다.

전지를 장착하려면 딸깍 소리가 나면서 제자리에 고정될 때까지 전지를 베이에 밀어 넣습니다.

- **1** 배터리
- **2** 전지 충전 상태/전지 상태 표시기
- **3** 전지 분리 래치

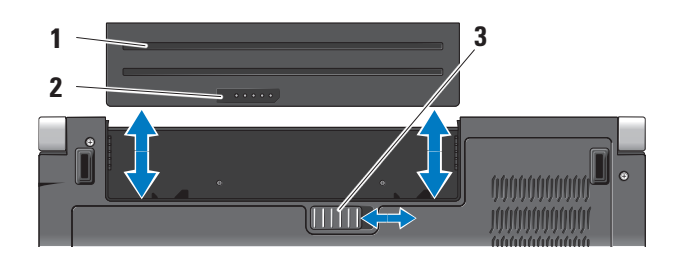

# <span id="page-28-1"></span><span id="page-28-0"></span>광학 디스크 드라이브 사용

 $\bigcap$  주의사항: 드라이브가 손상되므로 표준 크기나 모양이 아닌 디스크(mini-CD 및 mini-DVD 포함)는 사용하지 마십시오.

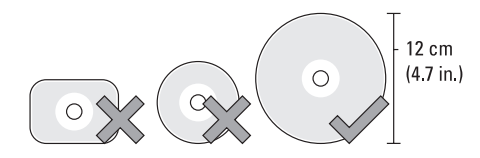

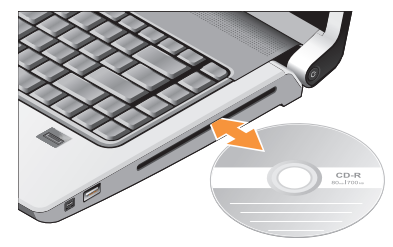

■ 주: CD 또는 DVD 매체를 재생하거나 기록하는 동안 컴퓨터를 이동하지 마십시오. 디스크를디스크슬롯중앙에레이블이위쪽을 향하도록 놓고 디스크를 슬롯에 살짝 밀어 넣습니다. 드라이브가 디스크를 자동으로 끌어 당기고 내용을 읽기 시작합니다.

를 꺼내려면 꺼내기 컨트롤을 살짝 누릅니다. ▲ │디스크를 꺼내기 전에 컨트롤이 몇 초 간 깜박이며 확인합니다.

# <span id="page-29-0"></span>소프트웨어 특징

■ 주: 이 항목에서 설명하는 기능에 대한 자세한 내용은 하드 드라이브 또는 Dell 지원 웹사이트support.dell.com에있는Dell기술 설명서를 참조하십시오.

#### 생산성 및 통신

컴퓨터를 사용하여 프리젠테이션, 브로슈어, 인사말 카드, 전단지 및 스프레드시트를 만들 수 있습니다. 디지털 사진과 이미지를 편집하고 볼 수 있습니다. 컴퓨터에 설치된 소프트웨어는 구매 주문서를 확인하십시오.

인터넷에 연결한 후에 웹 사이트에 액세스하고 전자 우편 계정을 설정하고 파일을 업로드하고 다운로드할 수 있습니다.

## 엔터테인먼트 및 멀티미디어

컴퓨터를 사용하여 비디오를 시청하고 게임을 즐기고 자신의 CD를 만들고 음악과 인터넷 라디오 방송을 청취할 수 있습니다. 광학 디스크 드라이브는 CD, Blu-ray 디스크(구매 시 선택한 경우), DVD를 포함하여 다양한 디스크 매체 형식을 지원할 수 있습니다.

휴대용 장치에서 사진과 비디오 파일을 다운로드하거나복사할수있습니다.선택사양인 소프웨어 응요프로그램을 사용하면 음악과 파일을 구성하고 만들어 디스크에 기록하거나 MP3 플레이어와 핸드헬드 엔터테인먼트 장치 같은 휴대용 제품에 저장하거나 연결된 TV, 프로젝터 및 홈 시어터 장비에서 직접 재생하고 볼 수 있습니다.

#### 바탕 화면 사용자 정의

모양 및 소리 개인 설정 창에 액세스하여 모양, 해상도, 배경 화면, 화면 보호기 등을 변경하여 바탕 화면을 사용자 정의할 수 있습니다.

디스플레이 등록 정보 창에 액세스하려면:

- **1.** 바탕 화면에서 마우스 오른쪽 단추를 클릭합니다.
- **2.** 개인 설정을 클릭하여 모양 및 소리 개인 설정 창을 클릭하고 사용자 정의 옵션에 대한 자세한 내용을 배웁니다.

#### <span id="page-30-0"></span>에너지 설정 사용자 정의

운영 체제의 전원 옵션을 사용하여 Studio XPS의 전원 설정을 구성할 수 있습니다. Microsoft® Windows Vista®는 세 가지 기본 옵션을 제공합니다.

- •Dell 권장 사항 이 전원 옵션은 필요할 때는 전체 성능을 제공하면서 비활성 중에는 전원을 절약합니다.
- •절전기(Power saver) 이 전원 옵션은 컴퓨터 수명을 최대화하기 위해 시스템 성능을 줄이거나 수명 기간 동안 컴퓨터가 소모하는 에너지의 양을 줄여서 컴퓨터의 전원을 절약합니다.
- •고성능(High performance) 이 전원 옵션은 사용자의 작업에 프로세서 속도를 적용하고 시스템 성능을 최대화하여, 컴퓨터에서 높은 수준의 시스템 성능을 제공합니다.

#### 데이터 백업

Studio XPS에 있는 파일과 폴더는 정기적으로 백업하는 것이 좋습니다. 파일을 백업하려면 다음과 같이 하십시오.

- 1. 시작 ◆ → 제어판→ 시스템 및 유지관리→ 시작센터→ 파일전송및설정을클릭합니다.
- **2.** 파일 백업 또는 컴퓨터 백업을 클릭합니다.
- **3.** 사용자 계정 제어 대화 상자에서 파일 백업 마법사의 지시사항을 따릅니다. 이 항목에서는 사용 중인 컴퓨터에 대한 문제 해결 정보를 제공합니다. 다음 지침을 사용하여 문제를 해결할 수 없는 경우 [37](#page-36-1)페이지의 "지원 도구 사용" 또는 [52](#page-51-1)페이지의 "Dell사에 문의하기"를 참조하십시오.
- 주의: 숙련된 직원만 컴퓨터 덮개를 ノ∧ 주의: 숙련된 직원만 컴퓨터 덮개를<br>- 분리해야 합니다. Dell 지원 웹 사이트 support.dell.com에서 서비스 설명서를 참조하십시오.

# <span id="page-31-1"></span><span id="page-31-0"></span>네트워크 문제

#### 무선 연결

#### 네트워크 연결이 손실된 경우

— 무선 스위치가 꺼져 있을 수 있습니다. 무선 스위치를 켜려면 딸깍 소리가 나면서 제자리에 고정될 때까지 뒤에서 앞으로 스위치를 밉니다.

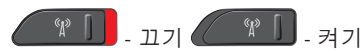

— 무선 라우터가 오프라인이거나 컴퓨터에서 무선 기능이 비활성화되었습니다.

- •무선 라우터를 점검하여 전원이 켜져 있고 데이터 소스(케이블 모뎀 또는 네트워크 허브)를 점검합니다.
- •무선 라우터에 대한 연결을 다시 설정합니다.
	- a. 열려있는모든파일을저장하고닫은다음 실행 중인 모든 프로그램을 종료합니다.
- b. 시작  $\bigoplus$  → 연결 대상을 클릭합니다.
- c. 화면의 지시사항에 따라 설치를 완료합니다.

#### 유선 연결

네트워크 연결이 손실된 경우 — 케이블이 헐거워졌거나 손상되었습니다.

•케이블을 점검하여 꽂혀 있고 손상되지 않았는지 확인합니다.

내장네트워크커넥터의연결무결성표시등을 사용하면 연결이 작동 중인지 확인하고 상태에 대한 정보를 제공할 수 있습니다.

- •녹색 10 Mbps 네트워크와 컴퓨터의 연결 상태가 좋음을 나타냅니다.
- •주황색 100 Mbps 네트워크와 컴퓨터의 연결 상태가 좋음을 나타냅니다.

- <span id="page-32-0"></span>•황색 — 1000 Mbps 네트워크와 컴퓨터의 연결 상태가 좋음을 나타냅니다.
- •꺼짐 컴퓨터와 네트워크의 물리적인 연결이 감지되지 않았음을 의미합니다.
- 주: 네트워크 커넥터의 연결 무결성 표시등은 유선 케이블 연결 전용입니다. 연결 무결성 표시등은 무선 연결에 대한 상태는 제공하지 않습니다.

# 전원 문제

전원 표시등이 꺼져 있는 경우 — 전원이 꺼져 있거나 전원이 공급되지 않습니다.

- •전원 케이블을 컴퓨터의 전원 커넥터와 전원 콘센트에 다시 연결해보십시오.
- •컴퓨터가 전원 스트립에 연결되어 있으면 전원 스트립이 전원 콘센트에 연결되어 있고 전원 스트립의 전원이 켜져 있는지 확인하십시오. 전원 보호 장치, 전원 스트립 및 전원 확장 케이블을 사용하지 않아도 컴퓨터의 전원이 올바르게 켜지는지 확인합니다.
- •스탠드와 같은 다른 장치를 연결하여 전원 콘센트에 아무 이상이 없는지 검사하십시오.
- •AC 어댑터케이블연결을점검하십시오. AC 어댑터에 표시등이 있는 경우 AC 어댑터의 표시등이 켜져 있는지 확인하십시오.

전원 표시등이 흰색이고 컴퓨터가 응답하지 않는 경우 — 디스플레이가 응답하지 않을 수 있습니다. 컴퓨터가 꺼진 후 다시 켜질 때까지 전원 단추를 누르십시오. 그래도 문제가 지속되면 Dell 지원 웹사이트 support.dell.com 에서 Dell 기술 설명서를 참조하십시오.

전원 표시등이 녹색으로 깜박이는 경우 — 컴퓨터가 대기 모드에 있습니다. 키보드의 키를 누르거나 터치패드의 포인터 또는 연결된 마우스를 움직이거나 전원 단추를 눌러 정상 작동을 재개합니다.

전원 표시등이 황색으로 켜져 있는 경우 — 컴퓨터의전원문제또는내부장치오작동입니다. Dell에 연락하여 지원을 받으려면 [52](#page-51-1)페이지의 "Dell사에 문의하기"를 참조하십시오.

<span id="page-33-0"></span>전원 등이 황색으로 깜박이는 경우 — 컴퓨터 전력공급을받고있는중입니다.그러나장치가 오작동하거나 잘못 설치되었을 수 있습니다. 메모리 모듈을 제거했다가 다시 설치해야 할 수 있습니다(메모리 모듈 제거와 교체에 대한 정보는 Dell 지원 웹 사이트 support.dell.com 에서 서비스 설명서를 참조하십시오.

컴퓨터에서 수신을 방해하는 간섭이 발생하는 경우 — 원하지 않는 신호가 다른 신호를 방해하거나 차단하여 간섭이 만들어지고 있습니다. 장애를 유발할 수 있는 요인은 다음과 같습니다.

- •전원, 키보드 및 마우스 확장 케이블
- •전원 스트립에 너무 많은 장치를 연결한 경우
- •여러 개의 전원 스트립을 동일한 전원 콘센트에 연결한 경우

# 메모리 문제

메모리 부족 메시지가 나타날 경우 —

- •열려 있는 모든 파일을 저장한 다음 닫고 사용하지않는프로그램을종료하면문제가 해결되는지 확인하십시오.
- •소프트웨어 설명서에서 최소 메모리 요구사항을 확인하십시오. 필요한 경우 추가로 메모리를 설치합니다(Dell 지원 웹 사이트 support.dell.com에서 서비스 설명서 참조).
- •메모리 모듈을 다시 장착(Dell 지원 웬 사이트 support.dell.com에서 서비스 설명서 참조) 하여 컴퓨터와 메모리 사이의 통신이 원활히 이루어지는지 확인합니다.
- 기타 메모리 문제가 발생할 경우
	- •메모리 설치 지침을 따르고 있는지 확인하십시오(Dell 지원 웹 사이트 support.dell.com에서 서비스 설명서 참조).

- <span id="page-34-0"></span>•메모리 모듈이 컴퓨터와 호환되는지 확인하십시오. 해당 컴퓨터는 DDR2 메모리를 지원합니다. 컴퓨터에서 지원하는 메모리 종류에 관한 자세한 내용은 [55](#page-54-1) 페이지의 "기본 사양"을 참조하십시오.
- •DellDiagnostics을실행하십시오([40](#page-39-1)페이지의 "Dell Diagnostics" 참조).
- •메모리모듈을다시장착(Dell지원웹사이트 support.dell.com의 서비스 설명서 참조) 하여 컴퓨터와 메모리 사이의 통신이 원활히 이루어지는지 확인합니다.

# <span id="page-34-1"></span>잠금 및 소프트웨어 문제

컴퓨터가 시작되지 않음 — 전원 케이블이 컴퓨터 및 전원 콘센트에 단단하게 연결되어 있는지 확인하십시오.

프로그램이 응답하지 않는 경우 — 프로그램 종료:

**1.** <Ctrl><Shift><Esc> 키 조합을 동시에 누릅니다.

**2.** 응용 프로그램을 클릭합니다.

- **3.** 응답하지 않는 프로그램을 클릭합니다.
- **4.** 작업 종료를 클릭합니다.

프로그램이 반복적으로 충돌하는 경우 — 소프트웨어설명서를확인합니다. 필요한경우 프로그램을 제거한 다음 다시 설치합니다.

■ 주: 소프트웨어에는 일반적으로 해당 CD 또는 설명서에 설치 지침이 수록되어 있습니다.

#### 컴퓨터가 응답을 중지하는 경우 —

◯ 주의사항: 운영 체제 종료를 수행하지 않으면 데이터가 유실될 수 있습니다.

컴퓨터끄기키보드의키를누르거나마우스를 움직여도 응답이 없으면 컴퓨터가 꺼질 때까지 8~10초 정도 손을 떼지 말고 전원 단추를 누른 다음 컴퓨터를 재시작하십시오.

#### <span id="page-35-0"></span>프로그램이 이전의 Microsoft® Windows® 운영 체제용으로 설계된 경우 —

프로그램 호환성 마법사를 실행합니다. 프로그램 호환성 마법사는 프로그램이 Windows Vista가 아닌 운영 체제 환경과 유사한 환경에서 실행되도록 프로그램을 구성합니다.

- 1. 시작 <sup>←</sup>→제어판→ 프로그램→ 프로그램 호환성 설정을 클릭합니다.
- **2.** 시작 화면에서 다음을 클릭합니다.

**3.** 화면의 지시사항을 따르십시오.

청색 화면이 나타나는 경우 — 컴퓨터 전원을 끕니다. 키보드의 키를 누르거나 마우스를 움직여도 응답이 없으면 컴퓨터가 꺼질 때까지 8 ~ 10초 정도 손을 떼지 말고 전원 단추를 누른 다음 컴퓨터를 재시작하십시오.

#### 다른 소프트웨어 문제가 있는 경우 —

•파일을 바로 백업

- •바이러스 검사 프로그램을 사용한 하드
- 드라이브 또는 CD 검사
- •모든 파일 또는 프로그램을 저장하고 닫은 후 시작 4 메뉴를 통해 컴퓨터를 종료하십시오.
- •문제 해결 정보는 소프트웨어 설명서를 확인하거나 소프트웨어 제조업체에 문의:
	- 프로그램이컴퓨터에설치된운영체제와 호환되는지 확인합니다.
	- –컴퓨터가 소프트웨어를 실행하는 데 필요한 최소 요구 사항을 충족시키는지 확인하십시오.자세한내용은소프트웨어 설명서를 참조하십시오.
	- 프로그램을올바르게설치되고구성되어 있는지 확인합니다.
	- 장치 드라이버가 프로그램과 충돌하지 않는지 확인합니다.
	- 필요한 경우 Dell 지원 센터 프로그램을 제거하고 다시 석치하십시오.

# Ë<br>S

# <span id="page-36-1"></span><span id="page-36-0"></span>지원 도구 사용

# Dell 지원 센터

Dell 지원 센터는 필요한 서비스, 지원 및 시스템별 정보를 찾도록 도와줍니다. Dell 지원 센터 및 사용 가능한 지원 도구에 대한 자세한 내용을 보려면 support.dell.com에서 Services (서비스) 탭을 클릭합니다.

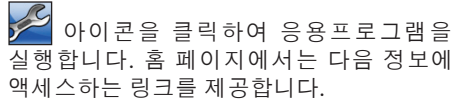

- •자체 도움말(문제 해결, 보안, 시스템 성능, 네트워크/인터넷, 백업/복구 및 Windows Vista)
- •경고(기술 지원은 컴퓨터에 관련된 사항을 경고함)
- •Dell 지원(DellConnect™에 대한 기술 지원, 고객 서비스, 교육 및 설명서, 전화로 Dell 사에 문의하는 방법에 대한 도움말 및 PCCheckUp를 사용하여 온라인 검색)

•해당시스템정보(시스템설명서,보증정보, 시스템 정보, 업그레이드 및 보조프로그램)

Dell 지원 센터 홈 페이지의 상단에는 해당 시스템의 모델 번호 및 서비스 태그, 특급 서비스 코드가 표시됩니다.

Dell 지원 센터에 대한 자세한 내용은 하드 드라이브나Dell지원웹사이트support.dell.com 의 Dell 기술 설명서를 참조하십시오.

# 시스템 메시지

컴퓨터에 문제나 오류가 있는 경우 원인과 문제를 해결하는 데 필요한 조치를 식별하는 데 도움이 되는 시스템 메시지가 표시될 수 있습니다.

■ 주: 수신한 메시지가 다음 예에 없는 경우, 운영체제설명서또는메시지가나타났을 때 사용하고 있던 프로그램 설명서를 참조하십시오. 또는 하드 디스크에 있는 Dell 기술 설명서나 Dell 지원 웹사이트

support.dell.com를 참조하십시오. 지원을 받으려면 [52](#page-51-1)페이지에서 "Dell사에 문의하기" 를참조하십시오.

Alert!(경고!) Previous attempts at booting this system have failed at checkpoint [nnnn] (이 시스템을 부팅할 때 이전 시도가 검사점에서 실패했습니다[NNNN]). For help in resolving this problem, please note this checkpoint and contact Dell Technical Support(이 문제를 해결하려면 이 점검사항을 기록하고 DELL 기술 지원부로 문의하십시오.) — 동일한 오류 때문에 세 번 연속으로 컴퓨터의 부팅 루틴을 완료하지 못했습니다. 지원을 받으려면 [52](#page-51-1) 페이지의 "Dell사에 문의하기"를 참조하십시오.

CMOS checksum error(CMOS 체크섬 오류) — 마더보드 오류 또는 RTC 전지가 부족할 수 있습니다. 전지를 교체합니다. 지원 정보는 Dell 지원 웹 사이트 support.dell.com의 서비스 설명서를 참조하거나 [52](#page-51-1)페이지의 "Dell사에 문의하기"를 참조하십시오.

CPU fan failure(CPU 팬 오류) — CPU 팬에 오류가 발생했습니다. CPU 팬을 교체합니다. Dell 지원 웹 사이트 support.dell.com의 서비스 설명서를 참조하십시오.

Hard-disk drive failure(하드 디스크 드라이브 오류) — HDD POST 동안의 가능한 하드 디스크 오류에 대한 지원 정보는 [52](#page-51-1)페이지의 "Dell사에 문의하기"를 참조하십시오.

Hard-disk drive read failure(하드 디스크 드라이브 읽기 오류) — HDD 부팅 테스트 동안의 가능한 하드 디스크 드라이브 오류에 대한 지원 정보는 [52](#page-51-1)페이지의 "Dell사에 문의하기"를 참조하십시오.

Keyboard failure(키보드 오류) — 키보드 오류 또는 케이블이 느슨할 수 있습니다.

No boot device available(사용 가능한 부팅 장치가 없음) — 하드 디스크 드라이브에 부팅 가능한 파티션이 없거나 케이블이 느슨하거나 부팅 가능한 장치가 없습니다.

- <span id="page-38-0"></span>•하드 드라이브가 부팅 장치인 경우 케이블이 연결되어 있고, 드라이브가 올바르게 설치되어 있고, 부팅 장치로 분할되어 있는지 확인합니다.
- •시스템 설치 프로그램을 시작하여 부팅 순서 정보가 올바른지 확인합니다(Dell 지원 웹 사이트 support.dell.com의 Dell 기술 설명서 참조).

No timer tick interrupt(타임 틱 인터럽트 없음) — 시스템 보드에 잇는 칩이 손상되거나 마더보드가 손상되었을 수 잇습니다.([52](#page-51-1) 페이지에 있는 "Dell사에 문의하기" 참조).

USB over current error(USB 과전류 오류) — USB 장치를 분리합니다. USB 장치가 제대로 작동하려면 더 많은 전원이 필요합니다. 외부 전원을 사용하여 USB 장치를 연결하거나 장치에 두 USB 케이블이 있는 경우 둘 모두 연결합니다.

NOTICE - Hard Drive SELF MONITORING SYSTEM has reported that a parameter has exceeded its normal operating range. Dell recommends that you back up your data regularly(DELL은 데이터를 정기적으로 백업할 것을 권장합니다). A parameter out of range may or may not indicate a potential hard drive problem(주의사항 - 하드 드라이브 자체 모니터링 시스템에서 매개변수가 정상 작동 범위를 초과하는 것으로 보고되었습니다. DELL은 데이터를 정기적으로 백업할 것을 권장합니다. 범위를 벗어난 매개변수는 잠재적인 하드드라이브문제를나타내는것일 수 있습니다) — S.M.A.R.T 오류, 하드 디스크 드라이브가 고장일 수 있습니다. 이 기능은 BIOS 설정에서 활성화하거나 비활성화할 수 있습니다(지원 정보는 [52](#page-51-1)페이지의 "Dell사에 문의하기" 참조).

# 하드웨어 문제 해결사

운영 체제를 설치하는 동안 장치가 감지되지 않거나 감지되었지만 잘못 구성된 경우 하드웨어 문제 해결사를 사용하여 비호환성 문제를 해결할 수 있습니다.

하드웨어 문제 해결사를 시작하려면:

1. **시작 ❸ → 도움말 및 지원**을 클릭합니다.

<span id="page-39-0"></span>지원 도구 사용

- **2.** 검색 필드에 하드웨어 문제 해결사를 입력한 다음 <Enter> 키를 눌러 검색
- **3.** 검색 결과에서 발생한 문제를 가장 잘 나타내고 있는 옵션을 선택한 후 다음을 클릭하고 나머지 문제 해결 단계를 수행하십시오.

# <span id="page-39-1"></span>Dell Diagnostics

컴퓨터에 문제가 생긴 경우, 기술 지원에 대해 Dell사에 문의하기 전에 [35](#page-34-1)페이지의 "잠금 및 소프트웨어 문제"의 점검을 수행하고 Dell Diagnostics를 실행하십시오.

작업을 시작하기 전에 이러한 절차를 인쇄하는 것이 좋습니다.

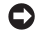

주의사항: Dell Diagnostics는 Dell 컴퓨터에서만 작동합니다.

72 주: Drivers and Utilities 매체는 선택사양이며 일부 컴퓨터에 제공됩니다.

Dell 기술 설명서의 시스템 설치 항목을 참조하여 컴퓨터의 구성 정보를 검토하고 검사할 장치가 시스템 설치 프로그램에 표시되고 활성 상태인지 확인합니다.

하드 드라이브 또는 Drivers and Utilities 매체에서 Dell Diagnostics를 시작합니다.

### 하드 드라이브에서 Dell Diagnostics 시작

Dell Diagnostics는 하드 드라이브의 숨겨진 진단 유틸리티 파티션에 있습니다.

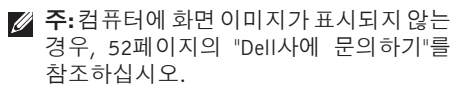

- **1.** 컴퓨터가올바르게작동하는전원콘센트에 연결되어 있는지 확인합니다.
- **2.** 컴퓨터를 켜거나 재시작하십시오.
- **3.** DELL™ 로고가 나타나면 즉시 <F12> 키를 누르십시오.**진단프로그램**을 부팅 메뉴에서 선택하여 <Enter>를 누르십시오.
- 주: 운영 체제 로고가 나타나는 데 시간이 오래 소요되면 Microsoft® Windows® 바탕 화면이 나타날 때까지 기다렸다가 컴퓨터를 종료하고 다시 시도하십시오.
- 주:진단유틸리티파티션을찾을수없다는  $\mathscr{M}$ 메시지가 나타나면 Drivers and Utilities 매체에서 Dell Diagnostics를 실행합니다.

**4.** 아무 키나 눌러 하드 드라이브에 있는 진단 유틸리티 파티션에서 Dell 진단 프로그램을 시작합니다.

#### Drivers and Utilities 매체에서 Dell Diagnostics 시작

- **1.** Drivers and Utilities 매체를 삽입합니다.
- **2.** 컴퓨터를 종료하고 재시작합니다. DELL 로고가 나타나면 즉시 <F12> 키를 누르십시오.
- 주: 운영 체제 로고가 나타나는 데 시간이 오래 소요되면 Microsoft® Windows® 바탕 화면이 나타날 때까지 기다렸다가 컴퓨터를 종료하고 다시 시도하십시오.
- 주: 이 단계를 사용하면 부팅 순서가 한 번만 변경됩니다. 다음 부팅 시 시스템 설치 프로그램에서 지정된 장치 순서대로 부팅됩니다.
- **3.** 부팅장치목록이나타나면CD/DVD/CD-RW 를 선택하고 <Enter> 키를 누릅니다.
- **4.** 나타나는메뉴에서Bootfrom CD-ROM(CD-ROM에서 부팅) 옵션을 선택하고 <Enter> 키를 누릅니다.
- **5.** 1을 눌러 CD 메뉴를 시작하고 <Enter> 키를 눌러 계속합니다.
- **6.** 번호가 지정된 목록에서 Run the 32 Bit **Dell Diagnostics**(32비트 Dell Diagnostics 실행)를 선택합니다. 목록에 여러 버전이 표시되면자신의컴퓨터에해당하는버전을 선택하십시오.
- **7.** Dell Diagnostics Main Menu(주 메뉴)가 나타나면 실행할 검사를 선택하십시오.

# <span id="page-41-0"></span>운영 체제 복원

다음 방법으로 운영 체제를 복원할 수 있습니다. •시스템 복원은 컴퓨터를 데이터 파일에는 영향을 주지 않고 이전 작동 상태로 되돌립니다. 시스템 복원을 운영 체제 복원

및 데이터 파일을 보존하는 첫 번째 해결 방법으로 사용합니다.

- •Dell 출하 시 이미지 복원은 하드 드라이브를 컴퓨터를 구입한 시점의 작동 상태로 복원합니다. 이 절차는 영구적으로 하드 드라이브의 모든 데이터를 삭제하고 컴퓨터를 받은 후 설치한 모든 프로그램을 제거합니다.시스템복원이운영체제문제를 해결하지 못할 경우에만 Dell 출하 시 이미지 복원을 사용합니다.
- •컴퓨터와함께운영체제디스크를받은경우 이디스크를사용하여운영체제를복원할수 있습니다.운영체제디스크를사용해도하드 드라이브에있는모든데이터를삭제합니다. 시스템 복원이 운영 체제 문제를 해결하지 못할 경우에만 디스크를 사용합니다.

# <span id="page-41-1"></span>시스템 복원

Windows 운영 체제는 하드웨어, 소프트웨어 또는 기타 시스템 설정에 대한 변경사항으로 인해 컴퓨터 작동 상태에 이상이 발생한 경우 데이터 파일에 영향을 주지 않고 컴퓨터를 이전 상태로 되돌릴 수 있는 시스템 복원 옵션을제공합니다. 시스템이복원을사용하여 컴퓨터에 대해 수행한 모든 변경사항은 전부 되돌릴 수 있습니다.

- 주의사항: 데이터 파일을 정기적으로 백업해두십시오. 시스템 복원 기능은 데이타 파일을 감시하거나 복구하지 않습니다.
- 주: 이 설명서의 절차는 Windows 기본  $\mathscr{O}$ 보기를 기준으로 설명하기 때문에 Dell™ 컴퓨터를 Windows 클래식 보기로 설정한 경우에는 적용되지 않을 수 있습니다.

운영 체제 복원

#### <span id="page-42-0"></span>시스템 복원 시작

**1.** 시작 을 클릭합니다.

- **2.** 검색 시작 상자에 시스템 복원을 입력하고 <Enter> 키를 누릅니다.
- 주: 사용자 계정 컨트롤 창이 나타납니다. 컴퓨터 관리자인 경우 계속을 클릭하고 관리자가 아닌 경우 관리자에게 문의하여 원하는 작업을 계속하십시오.
- **3.** 다음을 클릭하고 화면의 나머지 지시를 따릅니다.
- 시스템 복원으로 문제를 해결할 수 없는 경우 마지막 시스템 복원 실행을 취소할 수 있습니다.

#### 마지막 시스템 복원 실행 취소

■ 주: 마지막 시스템 복원 실행을 취소하기 전에 열려있는 모든 파일을 닫고 실행 중인 프로그램을 모두 종료하십시오. 시스템 복원이완료될때까지파일또는프로그램을 고치거나 열거나 삭제하지 마십시오.

- **1.** 시작 을 클릭합니다.
- **2.** 검색 시작 상자에 시스템 복원을 입력하고 <Enter> 키를 누릅니다.
- **3.** 마지막 복원 실행 취소를 클릭하고 다음을 클릭합니다.

# Dell 출하 시 이미지 복원

- $\bigcap$  주의사항: Dell 출하시 이미지 복원은 하드 드라이브의 모든 데이터를 영구적으로 삭제하며 컴퓨터를 받은 후 설치한 모든 프로그램 또는 드라이버를 제거합니다. 가능하면 이러한 옵션을 사용하기 전에 데이터를백업합니다. 시스템복원이운영 체제 문제를 해결하지 못할 경우에만 Dell 출하 시 이미지 복원을 사용합니다.
- 주: Dell 출하 시 이미지 복원은 특정 국가/ 지역 또는 특정 컴퓨터에서 사용하지 못할 수 있습니다.

Dell출하시이미지복원을운영체제를복원하는 최후의 수단으로 사용합니다. 이러한 옵션은 하드 드라이브를 컴퓨터를 구입했을 때의 작동 상태로 복원합니다. 컴퓨터를 받은 후에 추가한 모든 프로그램 또는 파일(데이터 파일 포함)은 하드 드라이브에서 영구적으로 삭제됩니다. 데이터 파일 에는 문서, 스프레드시트, 전자 우편 메시지, 디지털 사진, 음악 파일 등이 포함됩니다. 가능하면 출하 시 이미지 복원을 사용하기 전에 모든 데이터를 백업합니다.

## Dell 출하 시 이미지 복원

- **1.** 컴퓨터를 켭니다. Dell 로고가 나타나면 <F8> 키를 여러 번 눌러 Vista 고급 부팅 옵션 창에 액세스합니다.
- **2.** 컴퓨터 복구를 선택합니다.
- **3.** 시스템 복구 옵션 창이 나타납니다.
- **4.** 키보드 배열을 선택하고 다음을 클릭합니다.
- **5.** 복구 옵션에 액세스하려면 로컬 사용자로 로그온합니다. 명령 프롬프트에 액세스하려면 사용자 이름 필드에 administrator를 입력한 다음 확인을 클릭합니다.
- **6.** Dell Factory Image Restore(Dell 출하 시 이미지 복원)를 클릭합니다. Dell Factory Image Restore(Dell 출하 시 이미지 복원) 시작 화면이 나타납니다.
- **2 주:** 구성에 따라 Dell Factory Tools(Dell 출하 시 도구)를 선택한 다음 Dell Factory Image Restore(Dell 출하 시 이미지 복원) 을 선택해야 할 수 있습니다.
- **7.** Next(다음)를 클릭합니다. Confirm Data Deletion(데이터 삭제 확인) 화면이 나타납니다.
- ← 주의사항: 출하 시 이미지 복원을 계속 실행하지 않으려면 Cancel(취소)을 클릭합니다.
- **8.** 계속 하드 드라이브를 재포맷하고 시스템 소프트웨어를 초기 설정 상태로 복원하려면 확인란을클릭한후Next(다음)를클릭합니다.

<span id="page-44-0"></span>복원 프로세스가 시작되며 이 프로세스를 완료하는데5분이상소요됩니다.운영체제 및 초기 설정 응용프로그램이 초기 설정 상태로 복원된 경우 메시지가 나타납니다.

**9.** Finish(마침)를 클릭하여 시스템을 재부팅합니다.

# 운영 체제 재설치

### 시작하기 전에

새로 설치한 드라이버로 인해 발생한 문제를 해결하기 위해 Windows 운영 체제를 재설치하려는 경우, 먼저 Windows 장치 드라이버 롤백을 사용해 보십시오. 장치 드라이버 롤백을 사용해도 문제가 해결되지 않으면 시스템 복원을 사용하여 운영 체제를 새 장치 드라이버를 설치하기 이전의 작동 상태로 복원할 수 있습니다. [42](#page-41-1)페이지의 "Microsoft Windows 시스템 복원 사용" 을 참조하십시오.

 $\bigcap$  주의사항: 설치를 시작하기 전에 주 하드 디스크 드라이브에 모든 데이터 파일을 백업하십시오. 일반적인 하드 드라이브 구성에서는 컴퓨터가 주 하드 드라이브를 첫 번째 드라이브로 감지합니다.

Windows를 재설치하려면 다음과 같은 항목이 필요합니다.

- •Dell 운영 체제 매체
- •Dell Drivers and Utilities 매체
- 주: Dell Drivers and Utilities 매체에는 컴퓨터를조립하는동안설치된드라이버가 포함되어 있습니다. Dell Drivers and Utilities 매체를 사용하여 필요한 드라이버를 로드하십시오. 컴퓨터를 주문한 지역 또는 매체 요청 여부에 따라 Dell Drivers and Utilities매체및 운영체제매체는컴퓨터와 함께 제공되지 않을 수 있습니다.

<span id="page-45-0"></span>운영 체제 복원

#### Windows Vista 재설치

재설치 절차를 완료하는 데 1~2시간이 소요됩니다. 운영 체제를 재설치한 후 장치 드라이버, 바이러스 방지 프로그램 및 기타 프로그램도 재설치해야 합니다.

- **1.** 열려 있는 모든 파일을 저장하고 닫은 다음 실행 중의 프로그램을 모두 종료합니다.
- **2.** 운영 체제 디스크를 넣습니다.
- **3.** Install Windows(Windows 설치) 메시지가 나타나면 Exit(종료)를 클릭합니다.
- **4.** 컴퓨터를 재시작하십시오.
- **5.** DELL 로고가 나타나면 즉시 <F12> 키를 누르십시오.
- 주: 운영 체제 로고가 나타나는 데 시간이 오래 소요되면 Microsoft® Windows® 바탕 화면이 나타날 때까지 기다렸다가 컴퓨터를 종료하고 다시 시도하십시오.
- 주: 이 단계를 사용하면 부팅 순서가 한 번만 변경됩니다. 다음 부팅 시 시스템 설치 프로그램에서 지정된 장치 순서대로 부팅됩니다.
- **6.** 부팅 장치 목록이 나타나면 CD/DVD/ CD-RW 드라이브를 선택하고 <Enter> 키를 누릅니다.
- **7.** 아무 키나 눌러 CD-ROM에서 부팅합니다. 화면의 지시사항에 따라 설치를 완료합니다.

# studio

# <span id="page-46-0"></span>도움말얻기

컴퓨터에 문제가 발생하는 경우 다음 단계를 완료하여 문제를 진단하고 해결할 수 있습니다.

- **1.** 컴퓨터에 발생한 문제에 해당하는 정보 및 절차에 대해서는 [32](#page-31-1) 페이지의 "문제 해결" 을 참조하십시오.
- **2.** Dell Diagnostics를 실행하는 방법에 대해서는 [40](#page-39-1) 페이지의 "Dell Diagnostics" 를 참조하십시오.
- **3.** [51](#page-50-1)페이지의 "진단 점검사항"을 기입하십시오.
- **4.** 설치및문제해결절차에대한도움말은Dell 지원(support.dell.com)에서 Dell의 다양한 온라인 서비스를 참조하십시오. Dell 지원 온라인의 보다 다양한 목록은 [48](#page-47-1)페이지의 "온라인 서비스"를 참조하십시오.
- **5 .** 이 단계를 수행해도 문제가 해결되지 않으면 [52](#page-51-1)페이지의 "Dell사에 문의하기"를 참조하십시오.
- 주: Dell 지원에 전화로 문의하는 경우 필요한 절차를 수행할 수 있도록 컴퓨터 옆이나 가까운 곳에서 전화합니다.
- 주: 일부 국가/지역에서는 Dell 특급 서비스 코드 시스템을 사용하지 못할 수 있습니다. Dell자동응답시스템에연결되면,ExpressService Code(특급서비스코드)를입력하십시오.그러면 해당 지원 담당자와 직접 연결됩니다. 특급 서비스 코드가 없는 경우 Dell Accessories(Dell 보조프로그램) 폴더를 열고 Express Service Code(특급 서비스 코드) 아이콘을 더블 클릭한 다음 화면에 나타나는 지시사항을 따릅니다.
- 주: 미국 이외의 지역에서는 다음 서비스 중 일부가 지원되지 않습니다. 사용 가능 여부를 확인하려면, 해당 지역의 Dell 지사로 문의하십시오.

<span id="page-47-0"></span>도움말얻기

# 기술 지원 및 고객 서비스

Dell지원서비스는Dell하드웨어의문제에대한 답변을 제공합니다. Dell의 지원부 직원들은 컴퓨터 기반 진단 프로그램을 사용하여 보다 빠르고 정확하게 답변해 드리고 있습니다.

Dell 지원 서비스에 문의하려면 [51](#page-50-2) 페이지의 "문의하기 전에"를 참조한 다음 해당 지역의 연락처 정보를 참조하거나 support.dell.com 으로 이동하십시오.

# DellConnect**™**

<span id="page-47-1"></span>DellConnect는 Dell 서비스 및 지원 담당자가 광대역 연결을 통해 사용자 컴퓨터에 액세스하여 사용자의 감독하에 문제를 진단하고 해결하도록 하는 간편한 온라인 액세스 도구입니다. 자세한 내용을 보려면 support.dell.com에 가서 DellConnect 를 클릭하십시오.

# 온라인 서비스

다음 웹 사이트에서 Dell 제품 및 서비스에 대해 알아볼 수 있습니다.

•www.dell.com

- •www.dell.com/ap(아시아/태평양 지역 국가만 해당)
- •www.dell.com/jp(일본만 해당)
- •www.euro.dell.com(유럽만 해당)
- •www.dell.com/la(라틴 아메리카 및 카리브 국가/지역)

•www.dell.ca(캐나다만 해당)

다음 웹 사이트 및 전자 우편 주소를 통해 Dell 지원에 액세스할 수 있습니다.

Dell 지원 웹 사이트

•support.dell.com

•support.jp.dell.com(일본만 해당)

•support.euro.dell.com (유럽만 해당)

#### <span id="page-48-0"></span>Dell 지원 전자 우편 주소

#### •mobile\_support@us.dell.com

- •support@us.dell.com
- •la-techsupport@dell.com (라틴 아메리카 및 카리브 국가/지역만 해당)
- •apsupport@dell.com (아시아/태평양 국가/ 지역만 해당)

Dell 마케팅 및 판매부 전자 우편 주소

•apmarketing@dell.com (아시아/태평양 국가/지역만 해당)

•sales canada@dell.com (캐나다만 해당) 익명 파일 전송 프로토콜(FTP)

#### •ftp.dell.com

user로 로그인: anonymous 로 로그인한 다음 사용자의 전자 우편 주소를 암호로 사용하십시오.

# 자동 응답 기술 서비스

Dell의 자동 응답 지원 서비스인 자동 응답 기술은 Dell 고객이 휴대용 및 데스크탑 컴퓨터에 관해 자주 질문하는 사항을 응답기를 통해 제공합니다.

자동 응답 기술로 문의할 때 질문사항에 해당하는 주제를 선택하려면 버튼식 전화를 사용합니다.해당지역연락처와통화할수있는 전화 번호에 액세스하는 지침은 [52](#page-51-1) 페이지의 "Dell사에 문의하기"를 참조하십시오.

#### 자동 주문 현황 서비스

주문한 Dell 제품의 현황을 확인하려면 support.dell.com으로 가거나 자동 응답 주문 현황 서비스로 문의할 수 있습니다. 자동 응답 시스템을 이용하는 경우, 녹음된 안내 내용을 통해주문확인에필요한여러정보를묻습니다. 주문에 문제가 있는 경우 해당 지역 연락처와 통화할 수 있는 전화 번호는 [52](#page-51-1) 페이지의 "Dell 사에 문의하기"를 참조하십시오.

<span id="page-49-0"></span>도움말얻기

부품의누락및결함또는잘못된청구서발송과 같은 주문 상의 문제가 발생하는 경우에는 Dell 고객 지원에 문의합니다. 문의할 때에는 제품 구매서나 포장 명세서를 준비하십시오. 해당 지역 연락처와 통화할 수 있는 전화 번호는 [52](#page-51-1) 페이지의 "Dell사에 문의하기"를 참조하십시오.

# 제품 정보

Dell에서 추가로 구입할 수 있는 제품에 관한 정보가 필요하거나 제품을 주문하려면 Dell 웹 사이트 www.dell.com을 방문하십시오. 해당 지역 연락처 또는 영업 담당자와 통화할 수 있는 전화 번호는 [52](#page-51-1) 페이지의 "Dell사에 문의하기"를 참조하십시오.

# 수리 또는 환불 목적으로 제품

수리 또는 환불 목적으로 제품을 반환하는 경우, 다음 사항을 준비합니다.

**1.** Dell에 전화를 걸어 제품 반환 승인 번호를 받으십시오. 이 번호를 상자 외부에 잘 보이도록 적어 놓으십시오.

- **2.** 해당 지역 연락처와 통화할 수 있는 전화 번호는 [52](#page-51-1)페이지의 "Dell사에 문의하기" 를 참조하십시오.
- **3.** 제품 구매서 사본 및 반환 사유서를 첨부하십시오.
- **4.** 실행한 검사 및 Dell Diagnostics[\(51](#page-50-1)페이지의 "Dell사에 문의하기" 참조)에서 표시한 오류 메시지를 기록한 진단 점검사항[\(40](#page-39-1)페이지의 "Dell Diagnostics" 참조) 사본 한 부를 첨부합니다.
- **5.** 신용반환하는경우장치와함께제공된모든 부속품(전원 케이블, 소프트웨어, 설명서 등)도 함께 반환해야 합니다.
- **6.** 반환 제품은 제품 구입 시 사용되었거나 비슷한 종류의 포장재로 포장합니다.
- **7.** 반환 운송료는 사용자가 부담하게 됩니다. 제품을 안전하게 반환해야 하며 제품 운송 중 발생한 손실에 대해서는 사용자가 책임을 져야 합니다. 수신자 부담(C.O.D.) 으로 발송한 제품은 접수하지 않습니다.
- **8.** 위에서 설명한 요건 중 하나라도 빠진 경우, Dell은 반환된 제품을 다시 반송합니다.

# <span id="page-50-2"></span><span id="page-50-0"></span>문의하기 전에

■ 주: 전화를 걸어 문의하기 전에 Express Service Code(특급 서비스 코드)를 알아두십시오. Dell 자동 응답 지원 전화 시스템은 이 코드를 사용하여 보다 효율적으로 고객의 전화 문의를 처리합니다. 서비스 태그(컴퓨터 후면 또는 밑면에 있음)를 제공해야 할 수 있습니다.

다음 진단 점검사항에 기록해 두는 것을 잊지 마십시오. 가능하면 Dell사에 문의하기 전에 컴퓨터를켜고가까운곳에서전화를거십시오. 문의 중에 전화 상담원이 키보드로 몇 가지 명령을 수행하도록 하고 이에 대한 반응을 묻거나 시스템 자체적인 문제 해결 절차를 수행하도록 요청 받을 수 있습니다. 컴퓨터 설명서도 준비해야 합니다.

## <span id="page-50-1"></span>진단 점검사항

- •이름:
- •날짜:
- •주소:
- •연락처:
- •서비스 태그(컴퓨터 후면 또는 밑면의 바코드):
- •특급 서비스 코드:
- •제품 반환 승인 번호(Dell 지원 기술자가 알려준 경우):
- •운영 체제 및 버전:
- •장치:
- •확장 카드:
- •네트워크에 연결되어 있습니까? Yes/No
- •네트워크, 버전 및 네트워크 어댑터:
- •프로그램 및 버전:

<span id="page-51-0"></span>도움말얻기

컴퓨터의 시작 파일을 확인하려면 운영 체제 설명서를 참조하십시오. 컴퓨터에 프린터를 연결한 경우 각 파일을 인쇄합니다. 프린터가 연결되어 있지 않으면 Dell사에 문의하기 전에 각 파일의 내용을 기록해 둡니다.

- •오류 메시지, 경고음 코드 또는 진단 코드:
- •문제 및 수행한 문제 해결 절차 설명:

# <span id="page-51-1"></span>Dell사에 문의하기

미국 고객의 경우 800-WWW-DELL (800-999-3355)로 전화하십시오.

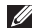

■ 주:인터넷연결을사용할수없는경우에는 제품 구매서, 포장 명세서, 청구서 또는 Dell 제품 카탈로그에서 연락처 정보를 찾을 수 있습니다.

Dell은 다양한 온라인 및 전화 기반의 지원과 서비스 옵션을 제공합니다. 제공 여부는 국가/ 지역 및 제품에 따라 다르며 일부 서비스는 소재 지역에 제공되지 않을 수 있습니다.

판매, 기술 지원 또는 고객 서비스 문제에 대해 Dell사에 문의하려면:

- **1.** support.dell.com을 방문합니다.
- **2.** 페이지 하단의 Choose A Country/Region (국가/지역 선택) 드롭다운 메뉴에서 현재 국가 또는 지역이 있는지 확인합니다.
- **3.** 페이지 왼쪽에서 Contact Us(문의하기)를 클릭합니다.
- **4.** 필요에 따라 해당 서비스 또는 지원 링크를 선택합니다.
- **5.** Dell사에 문의하는 데 편리한 방법을 선택합니다.

# studio

# <span id="page-52-0"></span>추가 정보 및 리소스 찾기

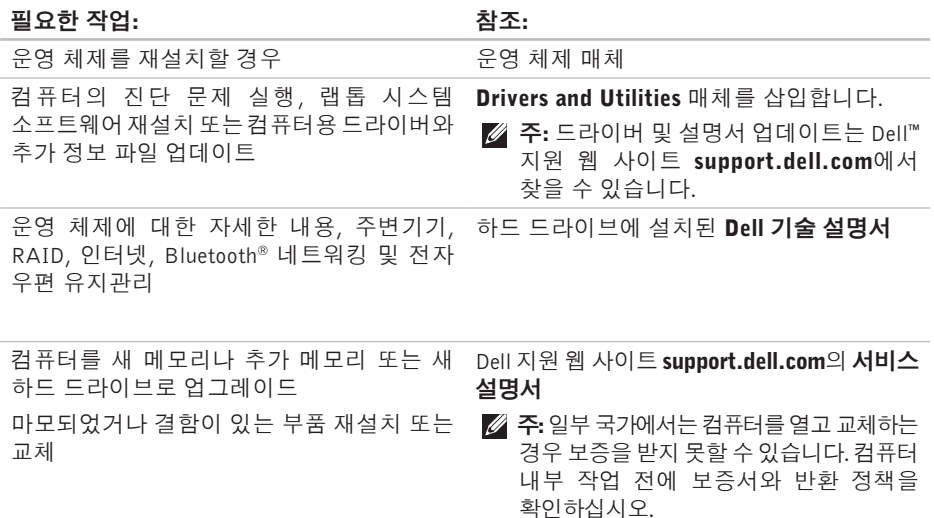

## <span id="page-53-0"></span>필요한 작업: 참조: 참조: 참조:

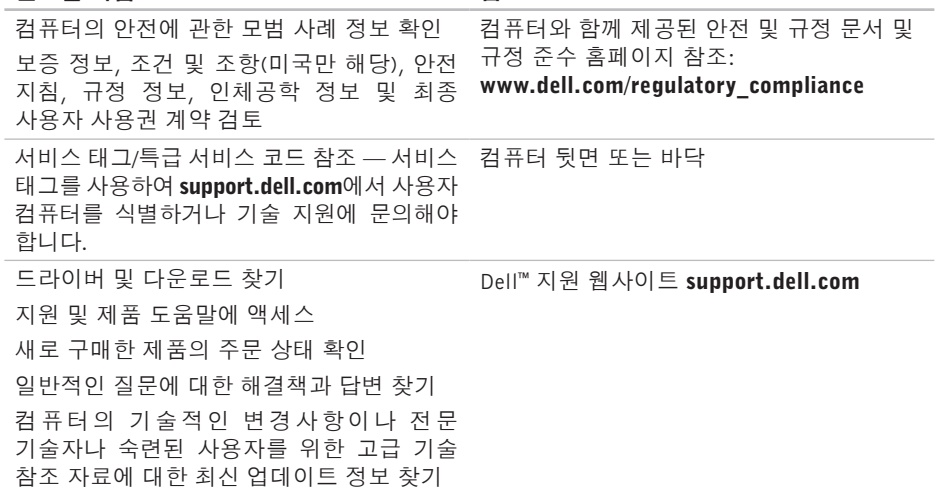

## <span id="page-54-1"></span><span id="page-54-0"></span>시스템 모델

Dell Studio 1536/1537

이 항목에서는 드라이버를 설치하고 업데이트하고 컴퓨터를 업그레이드할 때 필요할 수 있는 기본 정보를 제공합니다.

■ 주: 제품은 지역에 따라 다를 수 있습니다. 컴퓨터 구성에 대한 자세한 내용은  $\overline{AB} \rightarrow E$ 움말 및 지원을 클릭하고 옵션을 선택하여 컴퓨터에 관한 내용을 보십시오.

#### 프로세서

Studio 1536

- AMD® Sempron™ 프로세서
- AMD® Athlon™ Dual Core 프로세서
- AMD® Turion™ Dual Core Processor
- AMD® Turion™ Ultra Dual Core 프로세서

## 종류 L2 캐시

512 KB (AMD Sempron)

1 MB (AMD Athlon, AMD Turion)

2 MB (AMD Turion Ultra)

#### 프로세서

Studio 1537

Intel ® Core™ 2 Duo 프로세서 Intel® Pentium® Dual-Core 프로세서 Intel ® Celeron® Dual-Core 프로세서 Intel ® Celeron® 프로세서 L1 캐시 64 KB(Intel -

### 종류 L2 캐시

512 KB 또는 1MB (Intel Pentium, Intel Celeron) 2 MB 또는 3 MB (Intel Core 2 Duo) 6 MB (Intel Core 2 Duo) 코어당 32 KB) 256 KB(AMD - 코어당 128 KB)

#### 프로세서

외부 버스 주파수 최대1800 MHz (Studio 1536) 최대 1066 MHz

#### **ExpressCard**

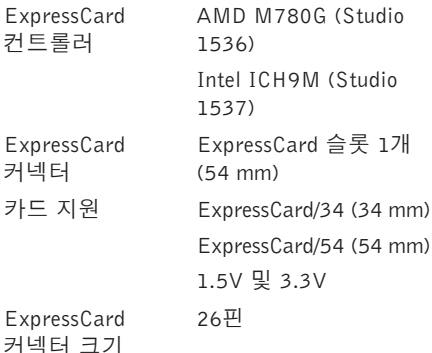

(Studio 1537)

ExpressCard 슬롯 1개

<span id="page-56-0"></span>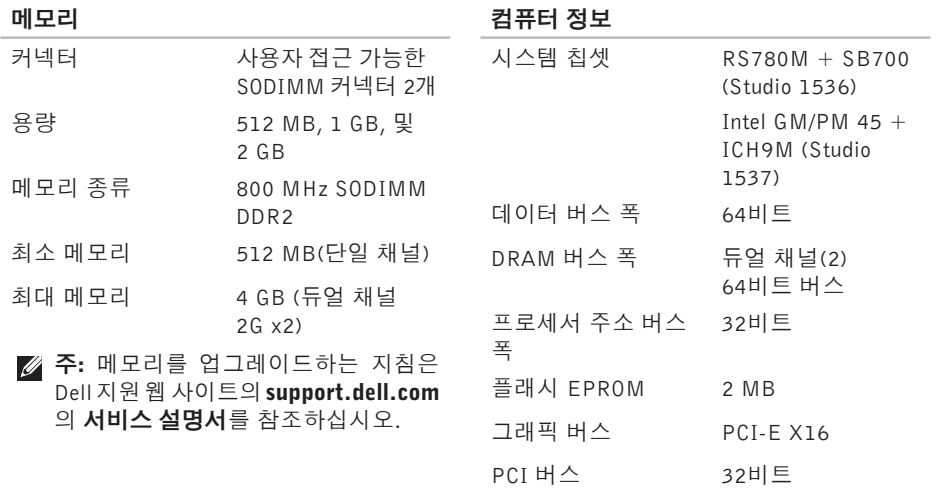

<span id="page-57-0"></span>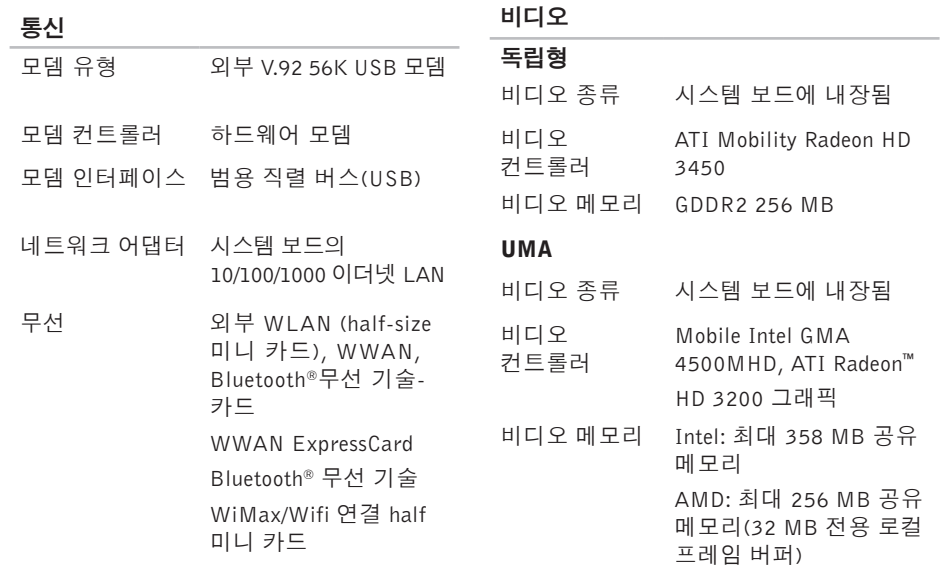

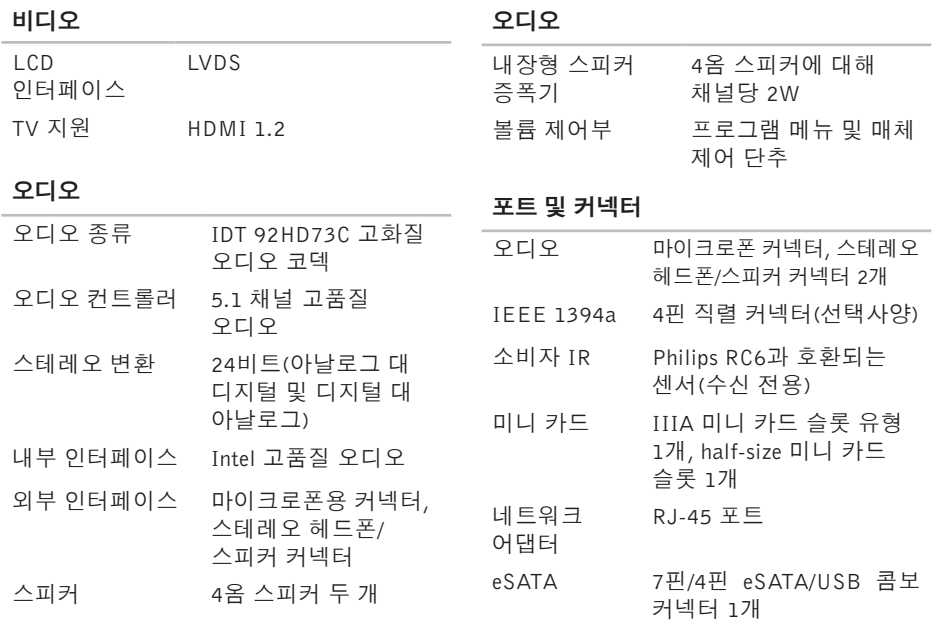

포트 및 커넥터

#### 표시

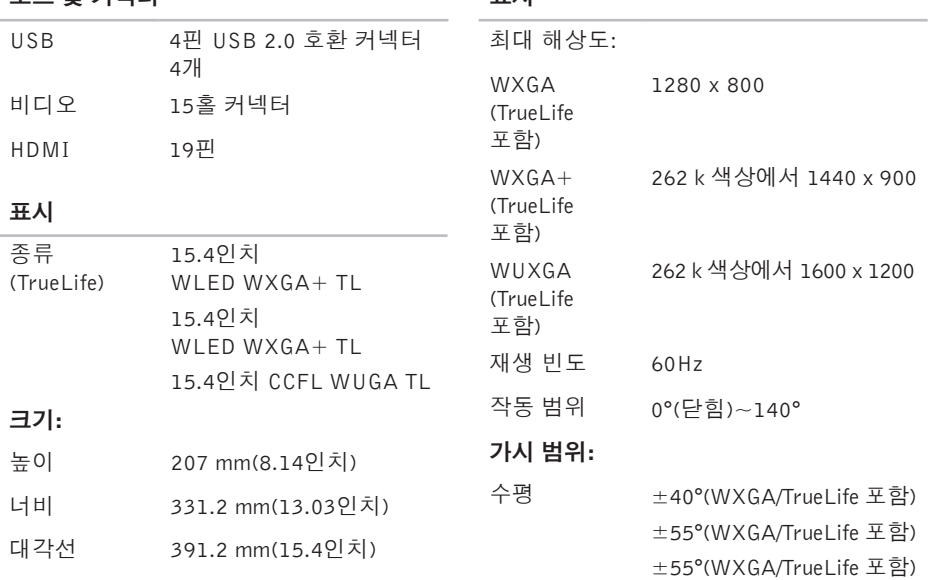

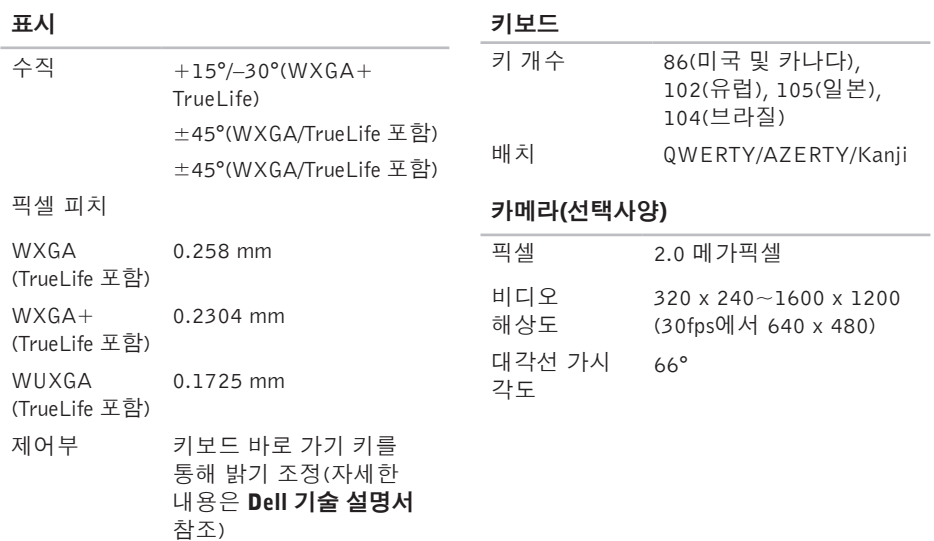

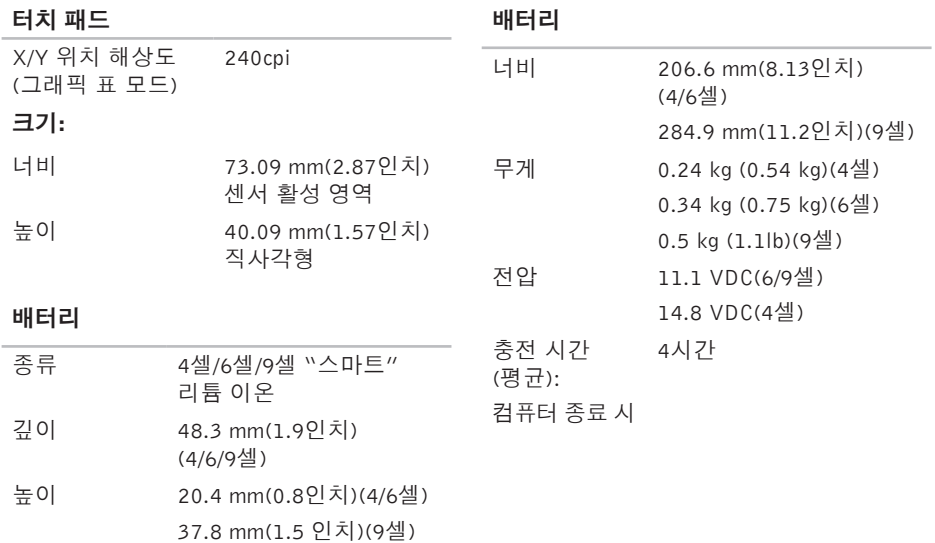

## <span id="page-62-0"></span>배터리

## AC 어댑터

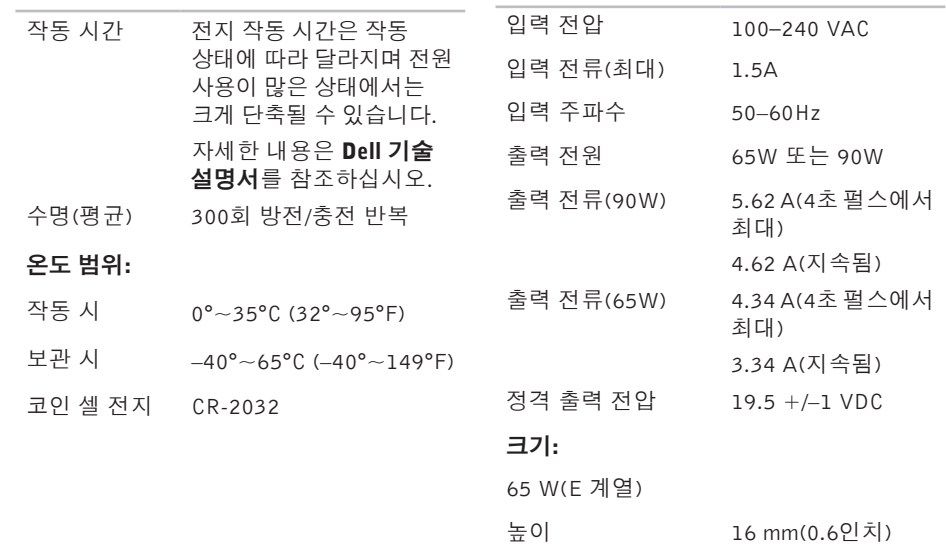

<span id="page-63-0"></span>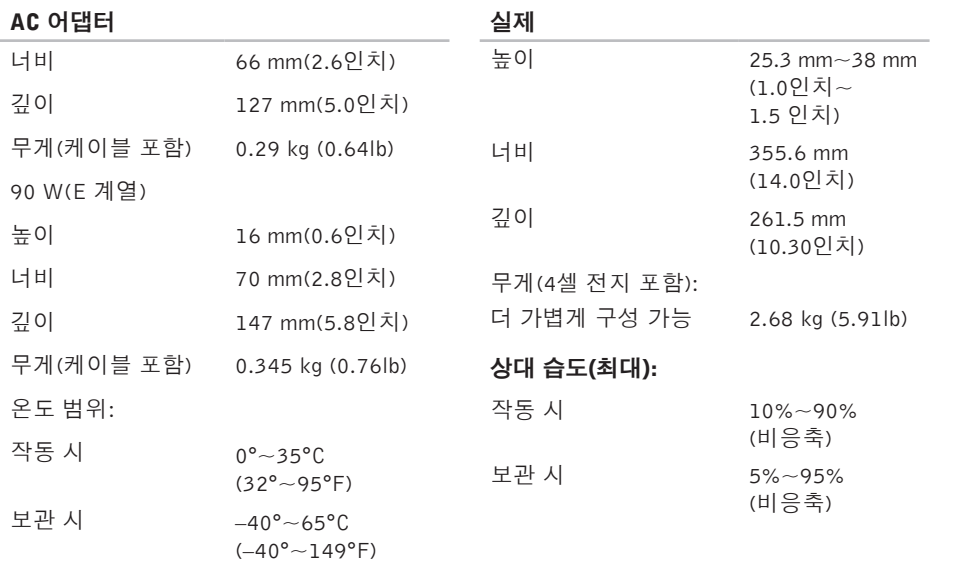

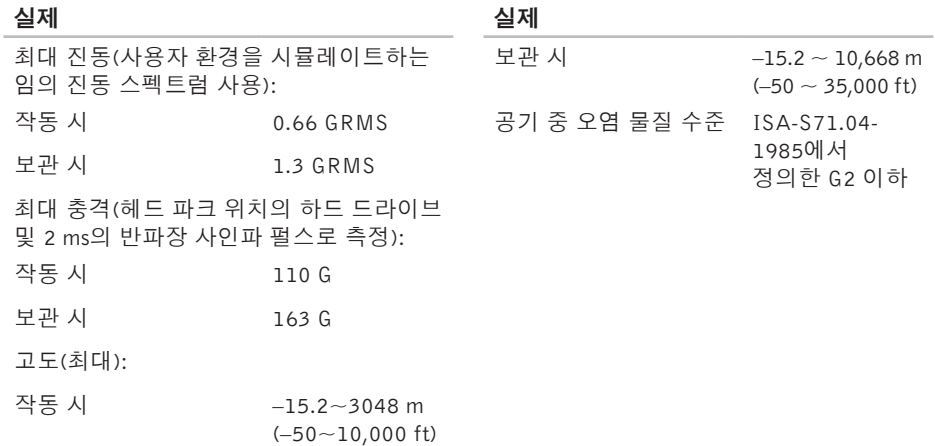

<span id="page-65-0"></span>부록

# Macrovision 제품 관련 주의사항

이제품은MacrovisionCorporation및기타권한 소유자에 속하는 미국 특허권 및 기타 지적 재산권의 청구 방식으로 보호되는 저작권 보호 기술을 포함합니다. 이 저작권 보호 기술을 사용하려면 Macrovision Corporation의 승인을 얻어야 하며 Macrovision Corporation의 승인을 받지 못한 경우에는 가정용 및 기타 제한된 보기기능으로만사용할수있습니다.역엔지니어링 또는 디스어셈블은 금지됩니다.

# <span id="page-66-0"></span>색인

# A

AC 어댑터 크 기 및 무 게 **[6](#page-62-0) 3** , **[6](#page-63-0) 4** A u t o Te c h **4 [9](#page-48-0)**

# C

CD , 재 생 및 만 들 기 **3 [0](#page-29-0)**

# D

De l l C o n n e c t **4 [8](#page-47-0)** Dell Diagnostics [4](#page-39-0)0 Dell 기술 설명서 자 세 한 정 보 **[5](#page-52-0) 3** D e l l 에 문 의 **5 [1](#page-50-0)** D e l l 지 원 웹 사 이 트 **[5](#page-53-0) 4** D e l l 출 하 시 이 미 지 복 원 **[4](#page-41-0) 2** DVD, 재생 및 만들기 3[0](#page-29-0)

FFT P 로 그 인 , 익 명 **4 [9](#page-48-0)** IIS P인 터 넷 서 비 스 공 급 자 **[1](#page-9-0) 0**

# W

Windows Vista<sup>®</sup> [1](#page-9-0)0 설 치 **[1](#page-9-0) 0** 재 설 치 **4 [6](#page-45-0)** 프 로 그 램 호 환 성 마 법 사 **3 [6](#page-35-0)** W i n d o w s 재 설 치 **[4](#page-41-0) 2**

#### ᄀ

고객 서 비 스 **[4](#page-47-0) 8** 공 기 흐 름 , 허 용 **[5](#page-4-0)** 기 술 지 원 **[4](#page-47-0) 8**

색인

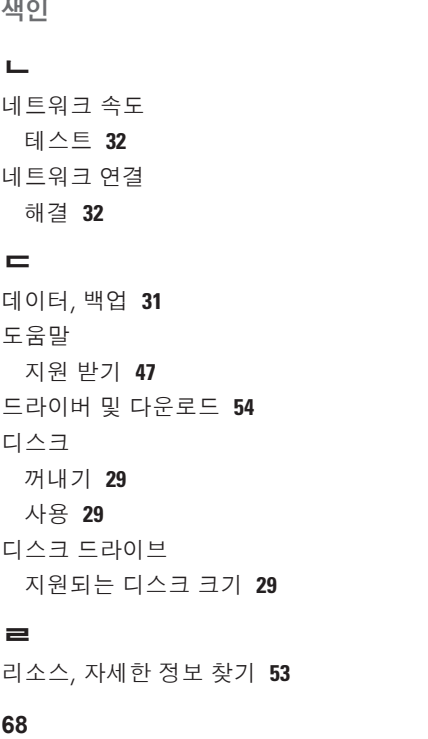

리소스, 자세한 정보 찾기 **5[3](#page-52-0)** 

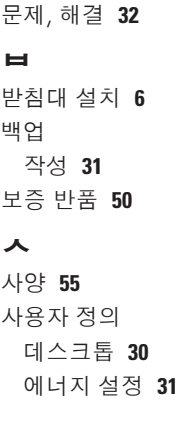

ᄆ

메모 리 문 제 해 결 **3 [4](#page-33-0)** 메 모 리 지 원 **5 [7](#page-56-0)** 무선 네트워크 연결 **[3](#page-31-0)2** 무 선 스 위 치 **[7](#page-6-0)** , **[1](#page-13-0) 4** , **3 [2](#page-31-0)** 문 제 해 결 **[3](#page-31-0) 2**

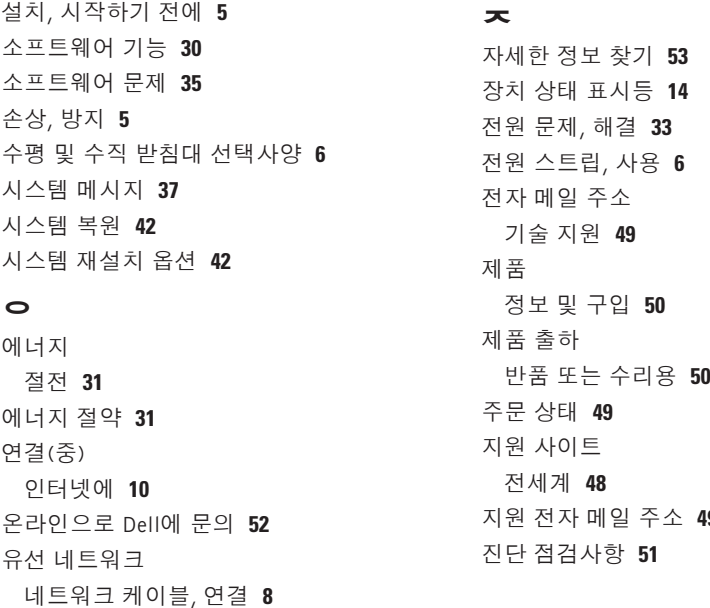

인 터 넷 연 결 **[1](#page-9-0) 0**

**[4](#page-48-0) 9**

색인

#### ᄎ

출하 시 이미지 복원 **[43](#page-42-0)** 칩셋 **[57](#page-56-0)**

#### ᄏ

컴퓨터 기능 **[30](#page-29-0)** 컴퓨터, 설치 **[5](#page-4-0)**

#### ᄑ

프로세서 **[55](#page-54-0)**

#### $\dot{a}$

하드웨어 문제

진단 **[40](#page-39-0)**

해결사 **[39](#page-38-0)**

확장 버스 **[58](#page-57-0)**

환기, 보장 **[5](#page-4-0)**